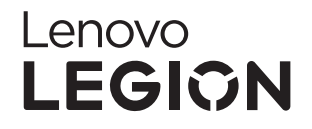

# Legion Glasses User Guide

Note: All the illustrations in this *User Guide* are for reference only. Refer to the real products. V1.0\_20231008

# **Contents**

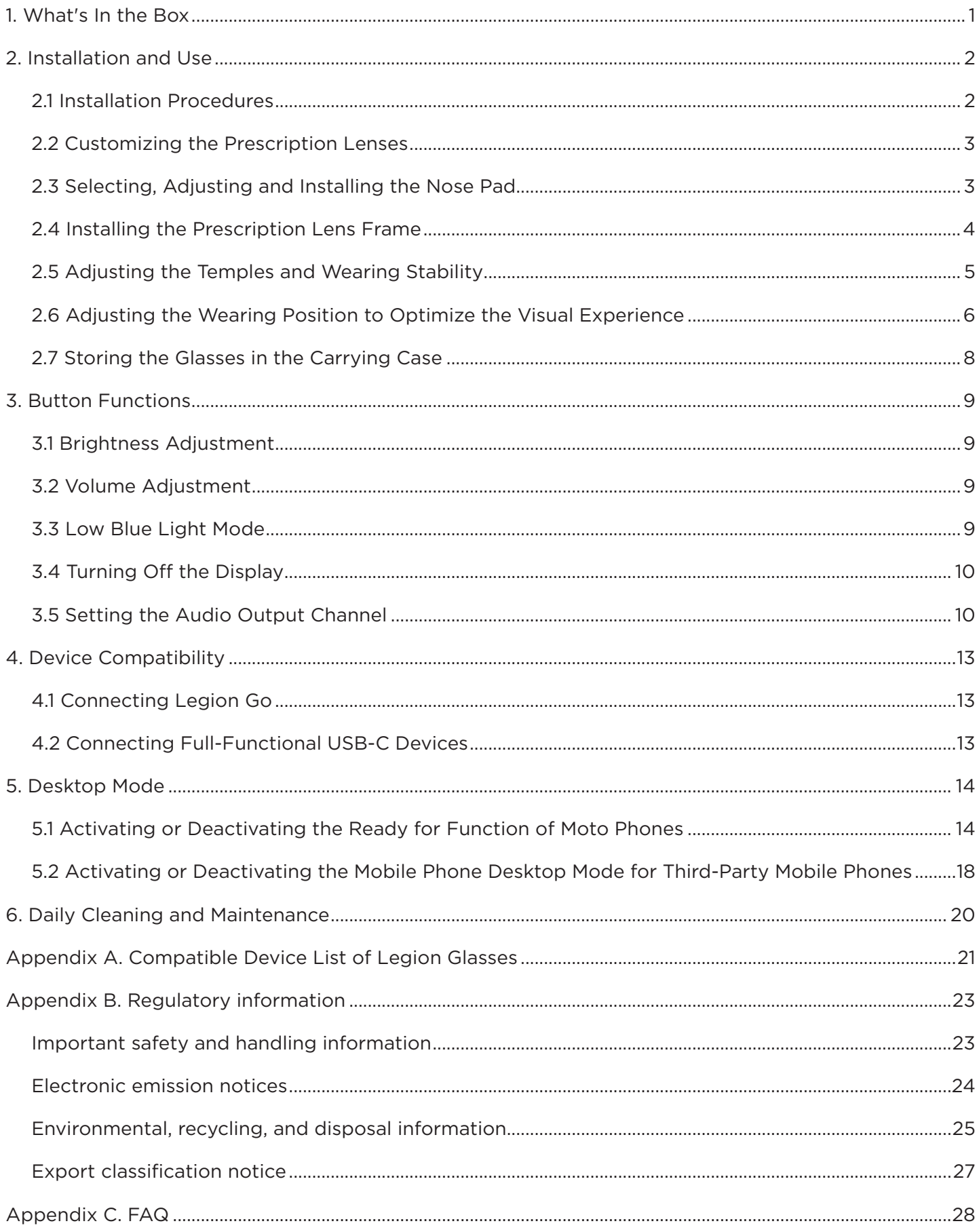

# <span id="page-2-0"></span>1. What's In the Box

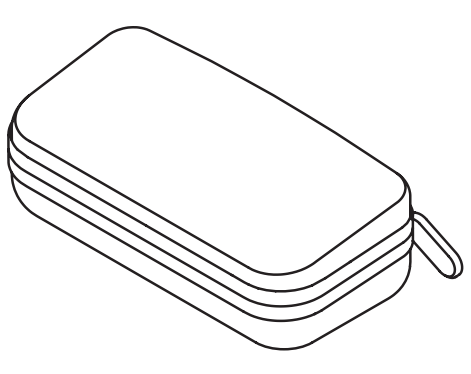

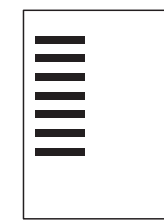

```
Quick Start Guide, Safety & Warranty
```
Carrying Case

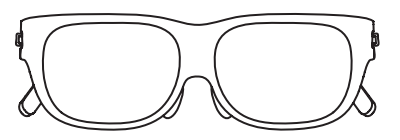

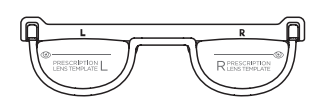

Legion Glasses **Prescription Lens Frame and Guide** 

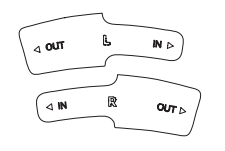

Anti-Slip Adapter

Cleaning Cloth

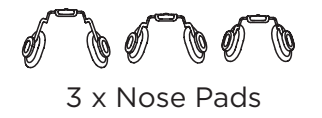

# <span id="page-3-0"></span>2. Installation and Use

# 2.1 Installation Procedures

- Preparation before use:
- Skip this step if you are not nearsighted or use contact lenses.
- Refer to [2.2 Customizing the Prescription Lenses](#page-4-1) to customize your prescription lenses if necessary.

For the best product experience, please note the following:

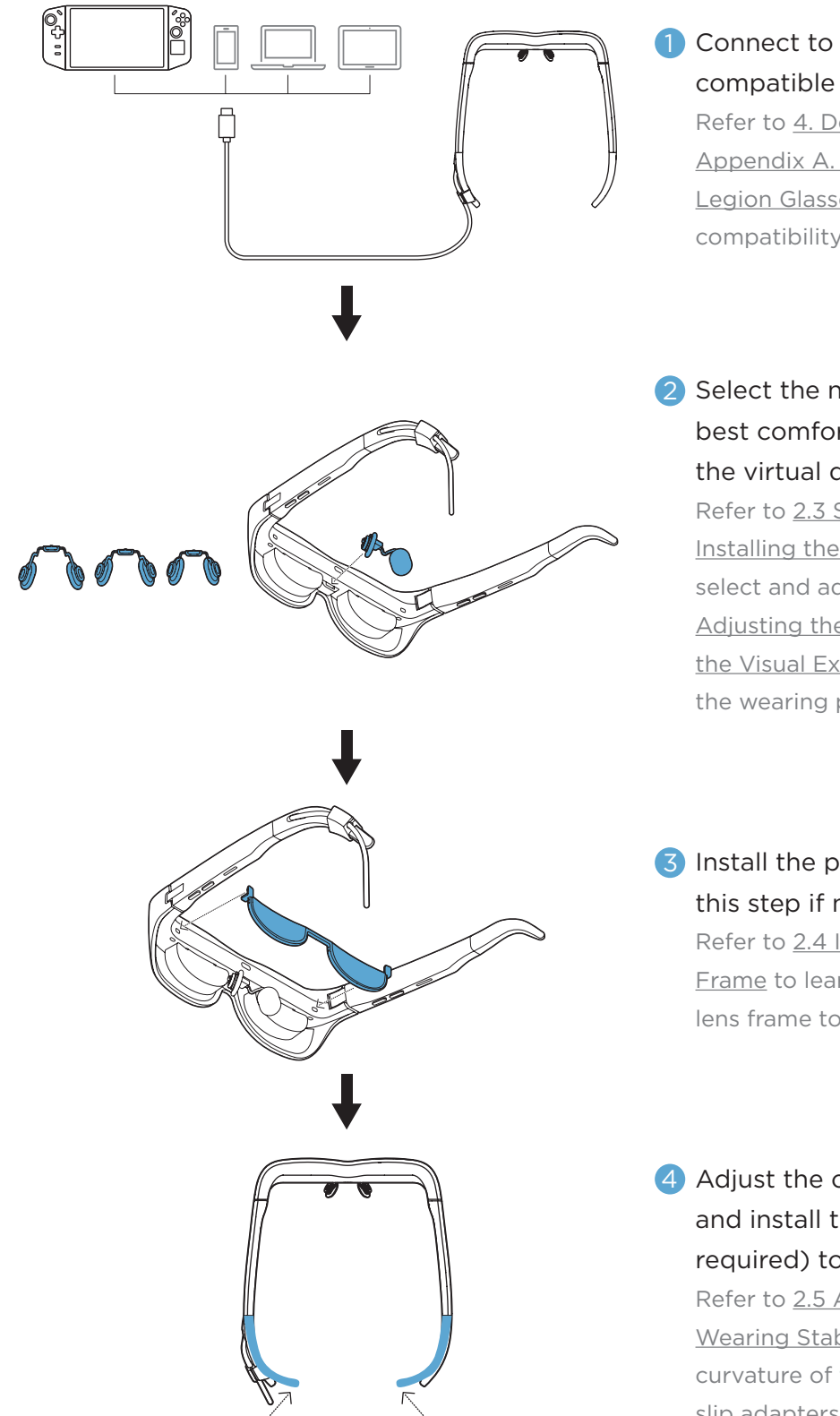

- **1** Connect to the Legion Go or a compatible full-function USB-C device. Refer to [4. Device Compatibility](#page-14-1) and [Appendix A. Compatible Device List of](#page-22-1)  [Legion Glasses](#page-22-1) for more information on compatibility.
- 2 Select the nose pad that provides the best comfort and maximum clarity of the virtual display.

Refer to [2.3 Selecting, Adjusting and](#page-4-2)  [Installing the Nose Pad](#page-4-2) to learn how to select and adjust the nose pad. Refer to [2.6](#page-7-1)  [Adjusting the Wearing Position to Optimize](#page-7-1)  [the Visual Experience](#page-7-1) to learn how to adjust the wearing position.

### <sup>3</sup> Install the prescription lens frame (skip this step if not needed).

Refer to [2.4 Installing the Prescription Lens](#page-5-1)  [Frame](#page-5-1) to learn how to install the prescription lens frame to the glasses.

4 Adjust the curvature of the temples and install the anti-slip adapters (as required) to improve wearing stability. Refer to [2.5 Adjusting the Temples and](#page-6-1)  [Wearing Stability](#page-6-1) to learn how to adjust the curvature of the temples and install the antislip adapters.

# <span id="page-4-1"></span><span id="page-4-0"></span>2.2 Customizing the Prescription Lenses

Take the prescription lens template and the guide (as the illustration below) from the accessories box to the local optical shops to customize your own prescription lenses (additional fees needed) if you wear glasses.

- Please check with your optometrist to ensure they are able properly create and install the lenses into the frame.
- As improper installation may affect the connectivity of the frame with the Legion Glasses, please ask the optometrist to use the included Prescription Lens Frame Template to ensure proper fit after the lenses are installed.

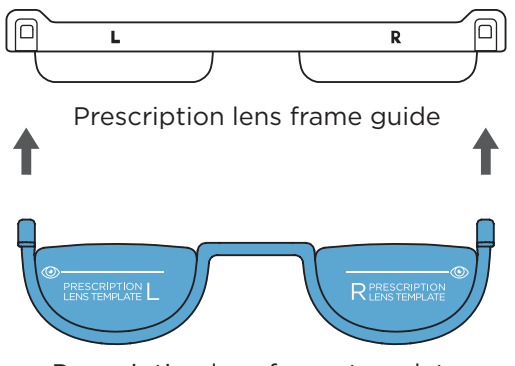

Prescription lens frame template

The frame guide is used to simulate the installation and matching degree of the prescription lens frame and the glasses. The prescription lens frame has been installed on the guide before delivery of the product.

# <span id="page-4-2"></span>2.3 Selecting, Adjusting and Installing the Nose Pad

#### Selecting the Nose Pad

D

There are sizes of nose pads that come with the product. Nose Pad 2 comes pre-installed on the Legion Glasses.

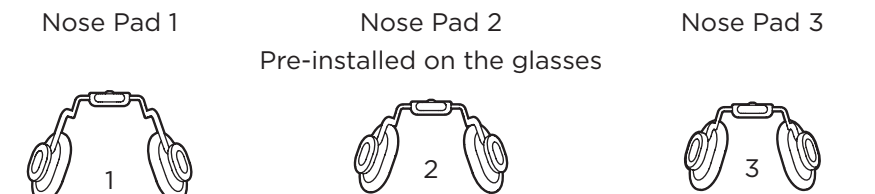

Generally, you can start with Nose Pad 2. If Nose Pad 2 is not so suitable for you, please select Nose Pad 1 for smaller nose and Nose Pad 3 for bigger nose.

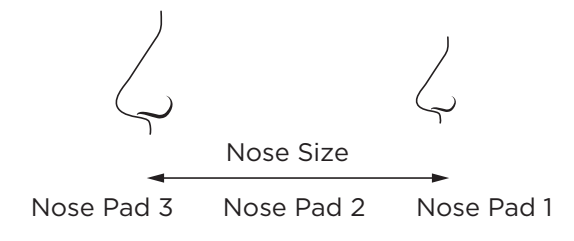

### <span id="page-5-0"></span>Adjusting the Nose Pad

After putting on the glasses, you should keep the image in the center of your vision and be able to see it in its entirety. The three types of nose pads can be adjusted flexibly. Select a nose pad and adjust it to better fit the nose. If the image is incomplete, try to replace or adjust the nose pad. Adjusting the nose pad will affect the view of the image in the glasses, refer to [2.6 Adjusting the](#page-7-1)  [Wearing Position to Optimize the Visual Experience](#page-7-1) in the *User Guide*.

Adjust the nose pad as follows:

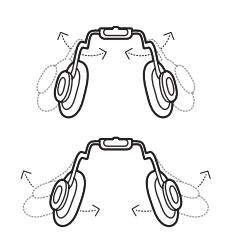

The two wings of the nose pad can be adjusted inward or outward according to the width of the nose bridge. The larger the opening angle, the lower the wearing position of the glasses. Bend the ends of the two wings of the nose pad slightly to fit different nose shapes.

The two wings of the nose pad can also be rotated to a certain angle to fit the sides of your nose bridge to reduce the pressure of the glasses on the nose.

After putting on the glasses, if you feel stress at a certain point of the nose bridge, or pain and discomfort occur after prolonged use, it may be caused by a mismatch between the shape of the nose pad and the nose bridge. Adjust the opening angle of the nose pad and the rotation angle of the two wings of the nose pad immediately according to the wearing experience.

#### Installing the Nose Pad

To install the nose pad, insert it into the slot completely in the direction shown below. To replace the nose pad, pull out the nose pad in the opposite direction and remove the original nose pad.

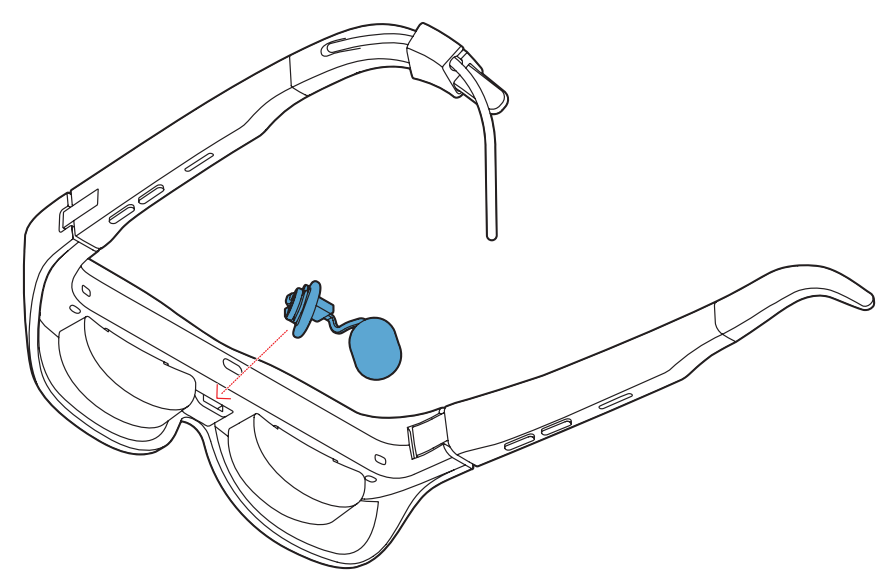

Insert the slot in the middle of the glasses to install the nose pad

#### <span id="page-5-1"></span>2.4 Installing the Prescription Lens Frame

After the customized lenses are ready, ensure that the nose pad has been installed on the glasses, and then install the frame as shown below.

<span id="page-6-0"></span>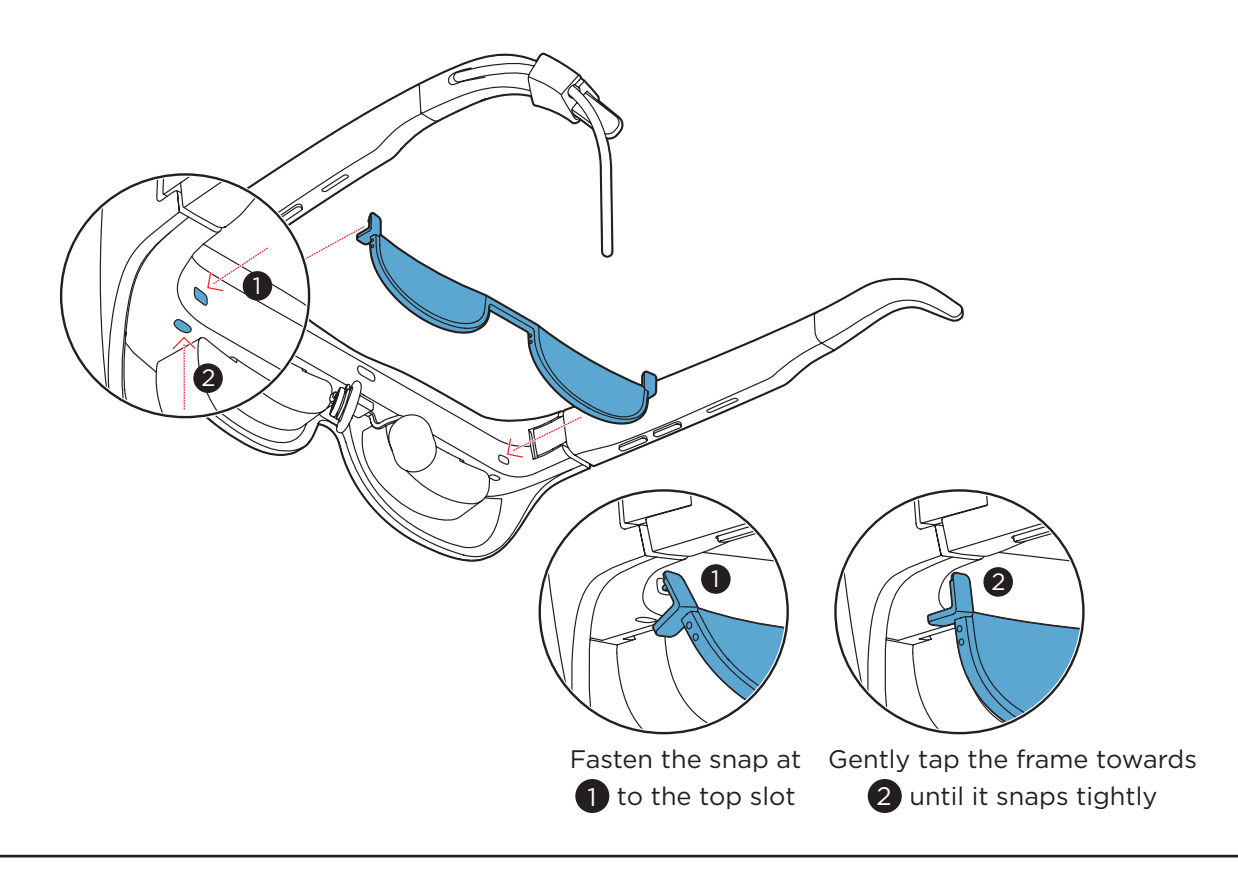

Install or remove the prescription lens frame gently as illustrated above, to avoid damaging the frame.

Removal of the lens frame: first loosen the snap at  $\Omega$ , and then gently remove the lens frame from the snap at  $\bigcap$ .

## <span id="page-6-1"></span>2.5 Adjusting the Temples and Wearing Stability

In order to wear the glasses stably, it is very important to adjust the temples. It is recommended that you bend the ends of the temples properly and slide on the glasses from top to bottom. Bend the temples properly to better fit the head to improve the wearing stability and stop the glasses from slipping down. This can also reduce the pressure of the glasses on the nose.

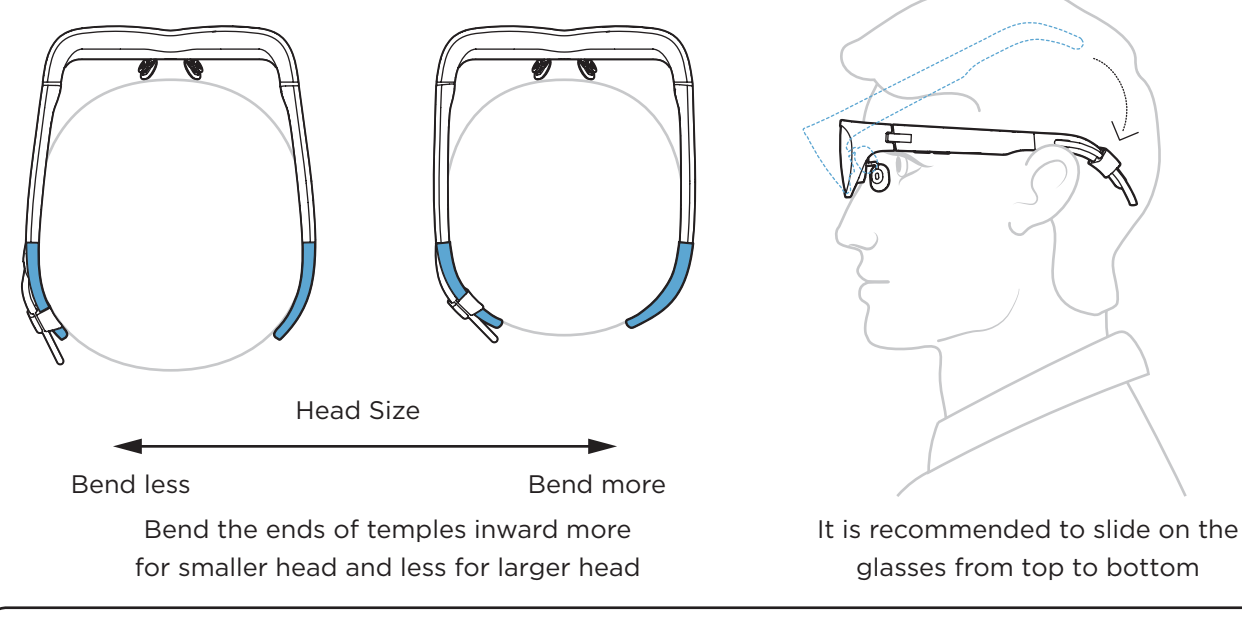

Adjust the temples using suitable force to avoid irrecoverable deformation or damage to the temples.

<span id="page-7-0"></span>For some users, the included anti-slip adapters in the accessories box may help improve wearing stability. The letters "L" and "R" marked on the anti-slip adapter represent left and right to make them easy to distinguish. Install the anti-slip adapters on the temples tightly with the "IN" sides facing the temples.

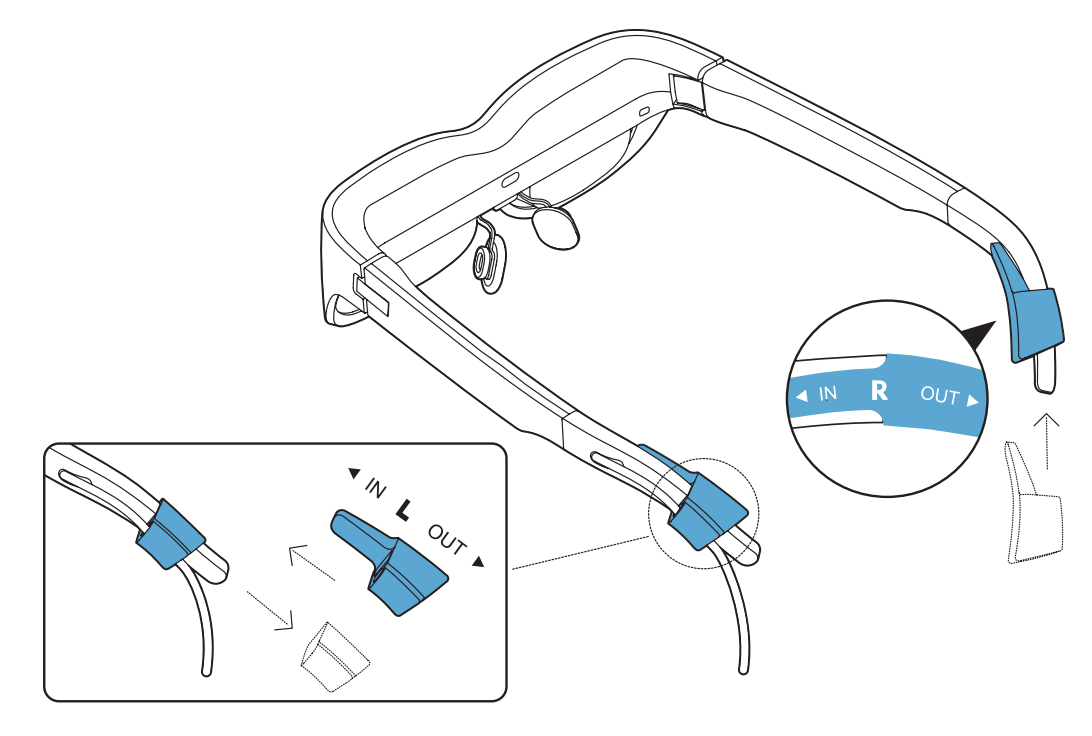

Bending the ends of the temples and adding the anti-slip adapters can prevent the glasses from sliding down and bring the glasses closer to the eyes.

D

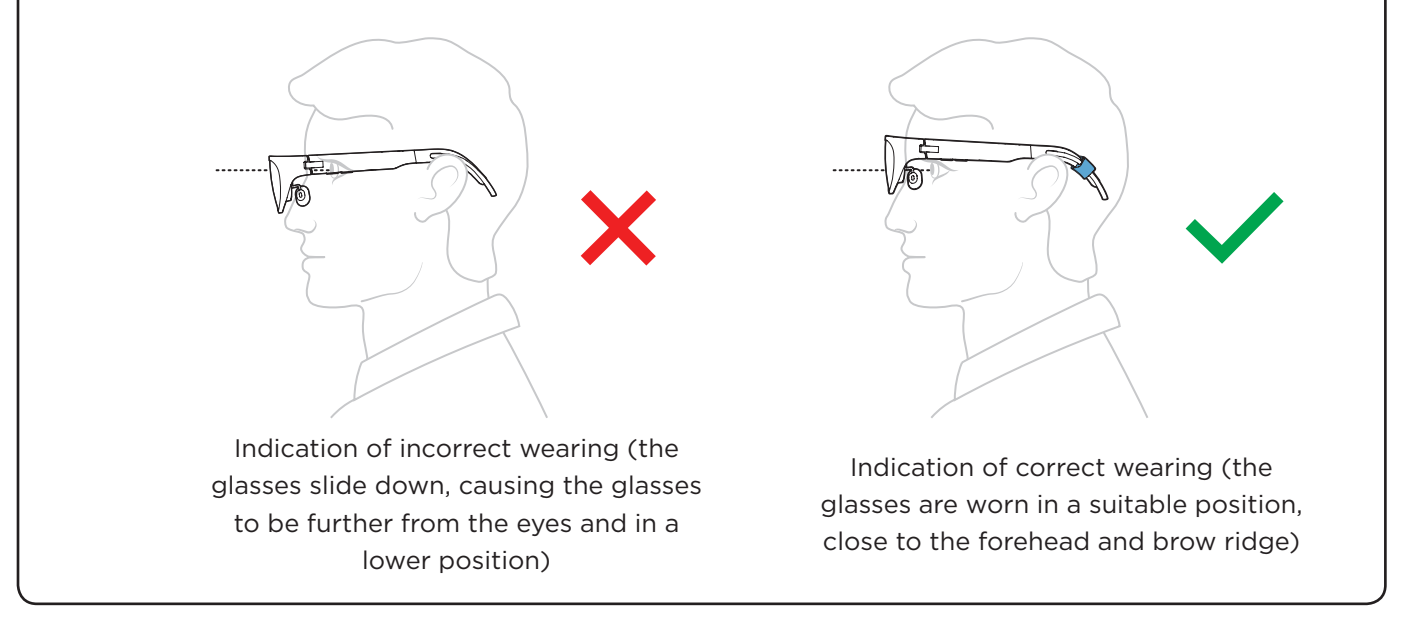

# <span id="page-7-1"></span>2.6 Adjusting the Wearing Position to Optimize the Visual Experience

When wearing the glasses, you can replace a different nose pad, or adjust the shape of the nose pad and the temples to keep the image in the center of your vision and get the complete view of the image. This can also properly deblur the edges of the image. If the glasses are not worn in a good position, situations similar to those listed below may occur. You can improve the experience by adjusting the nose pad and the temples:

When the glasses are worn correctly, it is normal that the edges of the image are slightly blurrier than the center.

### Situation 1:

Description of the problem: The glasses are worn too far from the eyes, which may cause the edges of the image to become blurry.

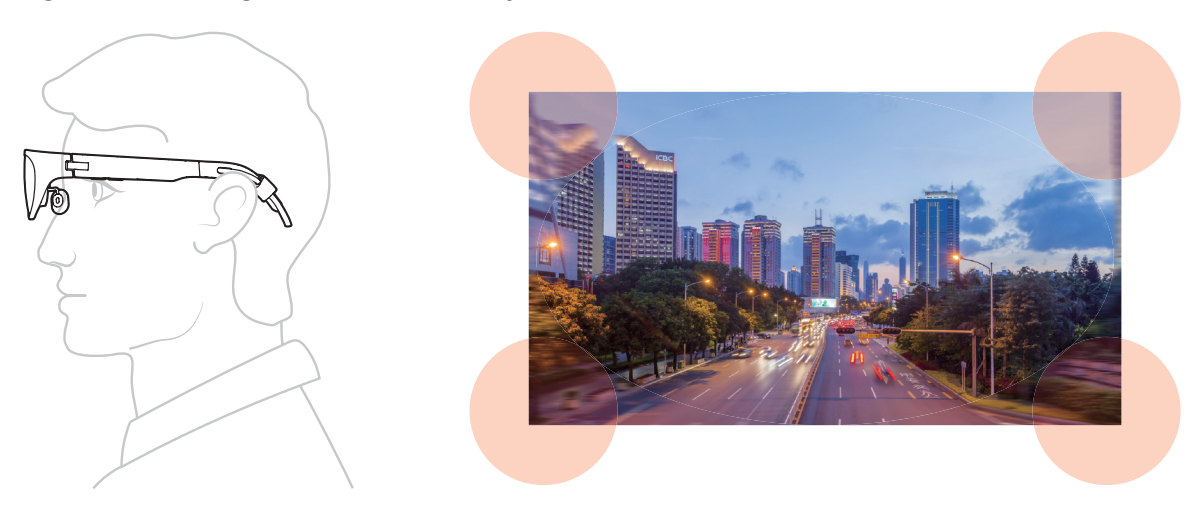

Suggestion for adjustment: Adjust the wearing position of the glasses by replacing and adjusting the nose pad and adjusting the temples and anti-slip adapters, so that the glasses are close to the eyes and do not slip down easily.

### Situation 2:

**Description of the problem**: The glasses are worn in a low position, which may cause the top area of the image to be abnormally blurry, and may even cause the displayed content to be blocked and the image to be incomplete.

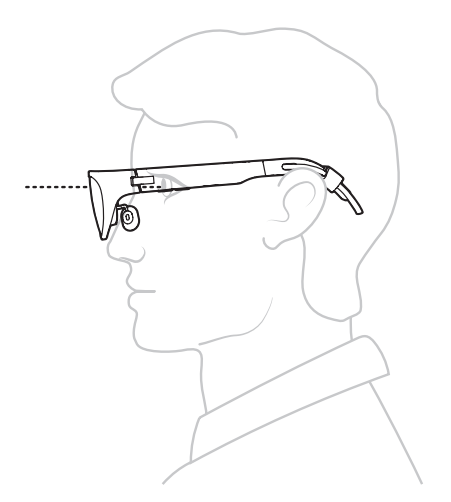

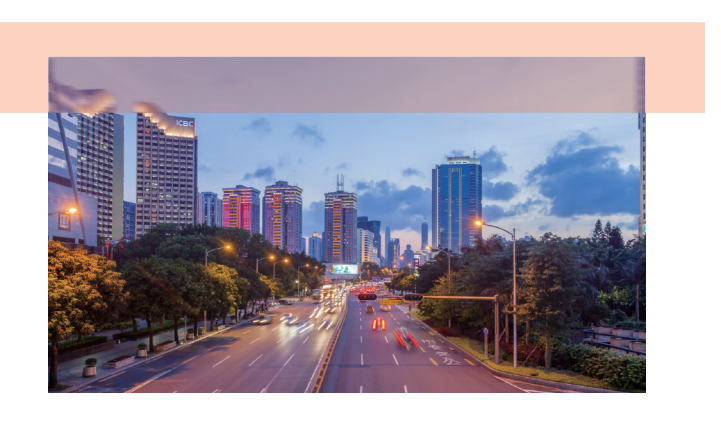

Suggestion for adjustment: Reduce the opening angle of the nose pad, or replace the nose pad with a higher one (for specific adjustment methods, refer to 2.3 Selecting, Adjusting and [Installing the Nose Pad](#page-4-2)) to improve the wearing position of the glasses.

### <span id="page-9-0"></span>Situation 3:

**Description of the problem:** The glasses are worn in a high position, which may cause the bottom corners of the image to be abnormally blurry, and may even cause the displayed content to be blocked and the image to be incomplete.

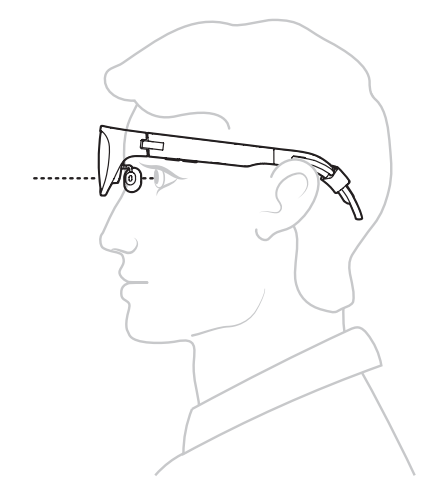

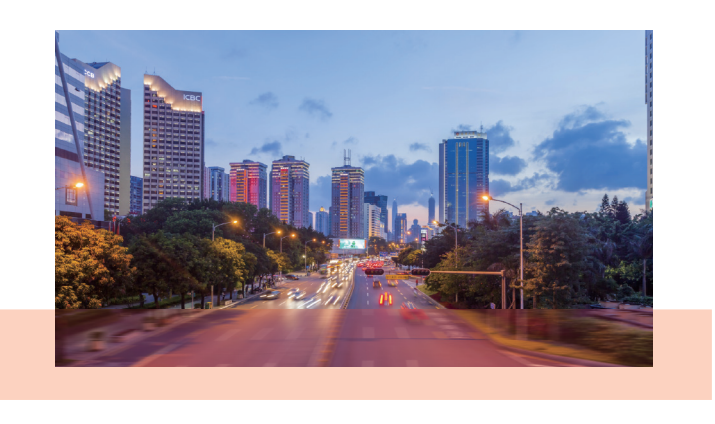

Suggestion for adjustment: Increase the opening angle of the nose pad, or replace the nose pad with a lower one (for specific adjustment methods, refer to 2.3 Selecting, Adjusting and Installing [the Nose Pad\)](#page-4-2) to lower the wearing position of the glasses.

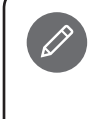

#### Tips:

If you feel that the text in the glasses is small, you can increase the system font on the host (mobile phone/tablet/computer) to 150% or more for easier reading.

# 2.7 Storing the Glasses in the Carrying Case

To protect the glasses, please put the glasses in the carrying case when not in use.

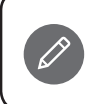

When you tidy up and store the data cables, prevent the USB-C metal heads of the data cables from scratching the optical lenses of the glasses.

# <span id="page-10-0"></span>3. Button Functions

The glasses have four buttons ( $\bigcirc$   $\bigcirc$   $\bigcirc$  and  $\bigcirc$ ). The four buttons can be used for different functions by long or short presses.

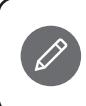

Pressing a button for less than 1 second, and then releasing is regarded as a short press. Pressing a button for 2 seconds or more, and then releasing is regarded as a long press.

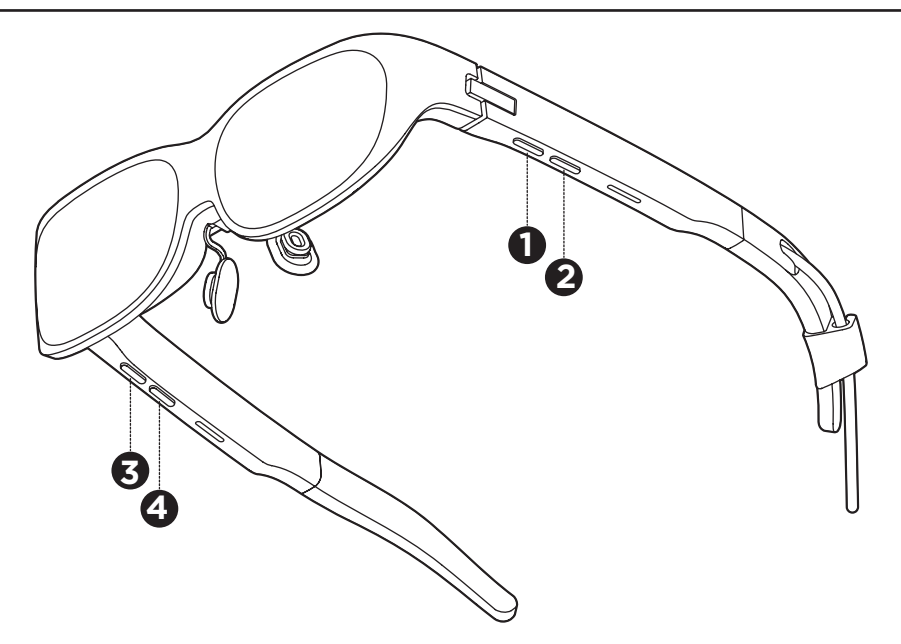

# 3.1 Brightness Adjustment

There are 10 levels of adjustable brightness.

- Short press the button  $\bigcap$  to increase the display brightness
- Short press the button  $\Omega$  to decrease the display brightness

# 3.2 Volume Adjustment

There are 10 levels of adjustable volume.

- Short press the button  $\bigotimes$  to increase the volume
- Short press the button  $\triangle$  to decrease the volume

The glasses have an independent volume adjustment function. Generally speaking, you can use the host side (mobile phone/tablet/computer) to adjust the volume first. If the host-side application software or operating system does not support volume adjustment, or if the speaker volume of the glasses does not change after volume adjustment, you can also use the volume adjustment buttons on the glasses to adjust the volume.

# 3.3 Low Blue Light Mode

Long press the button 1 to enable the Low Blue Light Mode. The glasses will remember your setting about Low Blue Light Mode.

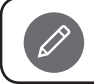

When the Low Blue Light Mode is enabled, the display will have a warmer tone.

# <span id="page-11-0"></span>3.4 Turning Off the Display

Long press the button  $\bullet$  to manually turn off the display. At this time, the currently playing video will continue to play, and the speaker can also output audio normally. Short press any button to re-activate the display.

## 3.5 Setting the Audio Output Channel

When connecting the glasses with a smart device, you can select an appropriate audio output channel (glasses speaker, host speaker or earphone output). In the playback device list, the device name of the glasses speaker is usually Legion Glasses.

You can switch the audio output channel as follows:

If Legion Go is connected, the audio output channel of Legion Go could be switched to Legion Glasses automatically. You can check the Output Device on the Audio setting page of Legion Space. You can also change this setting manually if you want to use other audio devices (e.g., headset or earphone).

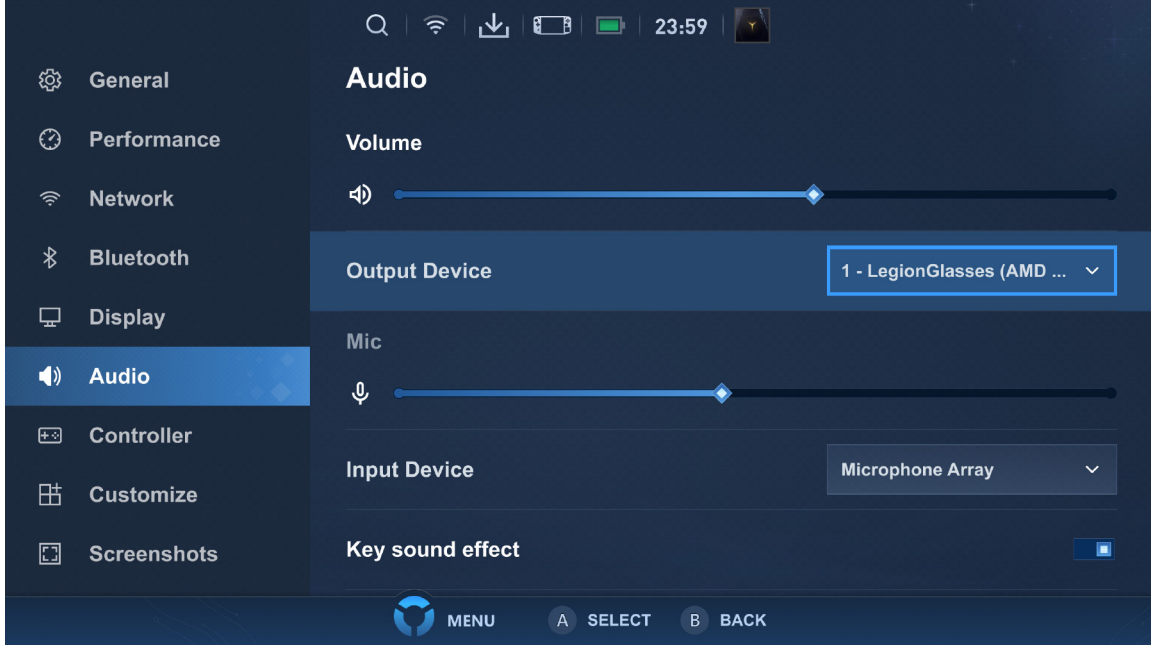

- If a Windows computer is connected, the audio output channel can be switched as follows:
	- If a function for switching the audio channel is provided in the computer application (such as Teams, third-party player, etc.), you need to select the audio output channel in the application.
	- If there is no function for switching the audio channel in the computer application, click the speaker icon in the lower right corner of the Windows system and select an appropriate audio output device.

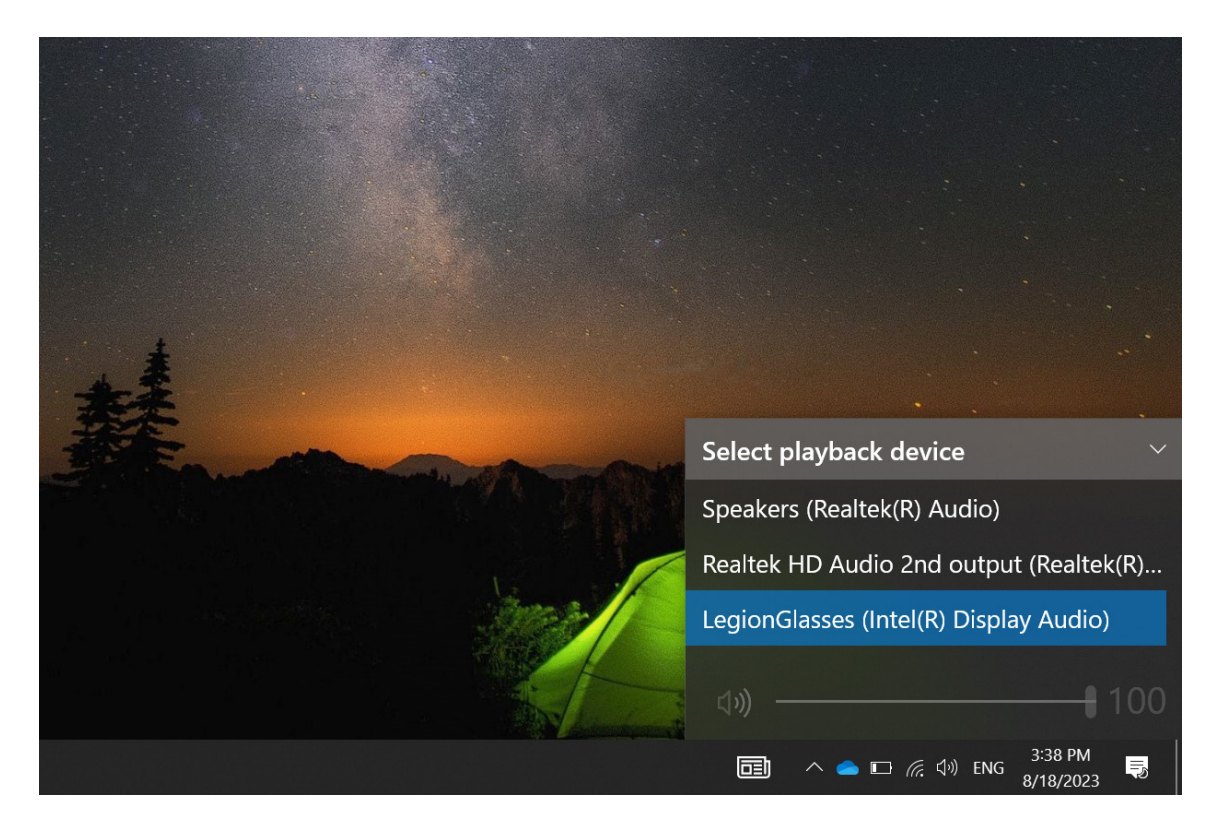

- The priority of wired earphones is higher than that of the speaker of the glasses. If wired earphones are connected, usually the playback device will be automatically switched to earphones.
- If a MacBook is connected, there are two ways to select an appropriate sound output device: Method 1: Click System Preferences > Sound > Output, and select the appropriate sound output device.

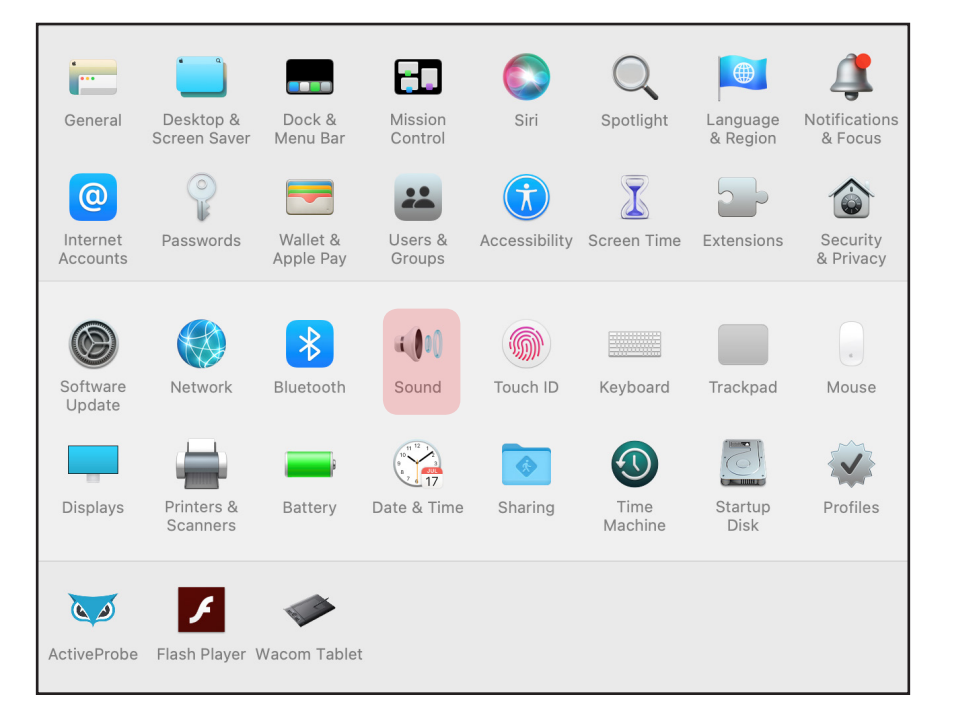

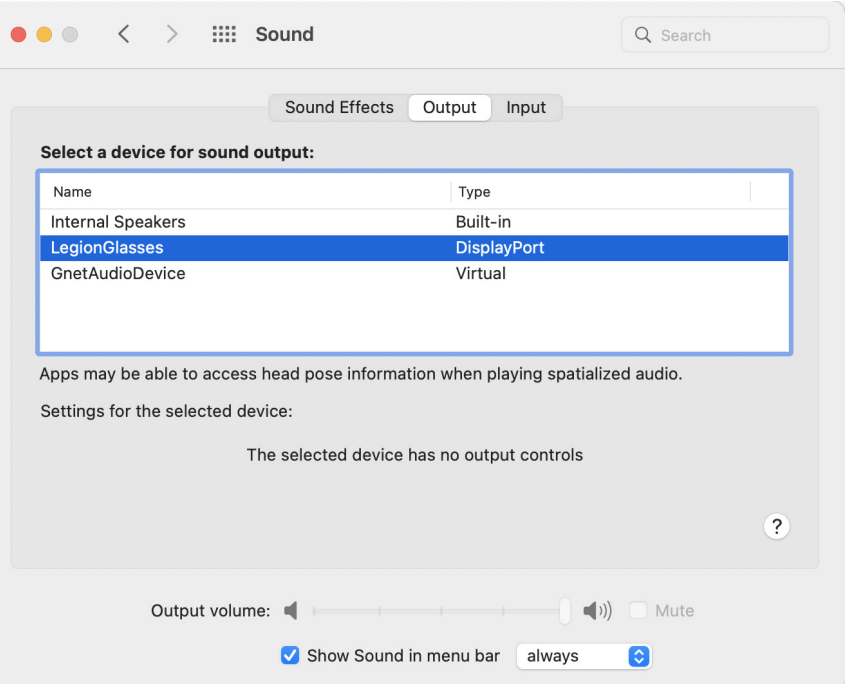

Method 2: Open the Quick notification bar and click the icon under the Sound to select a sound output device.

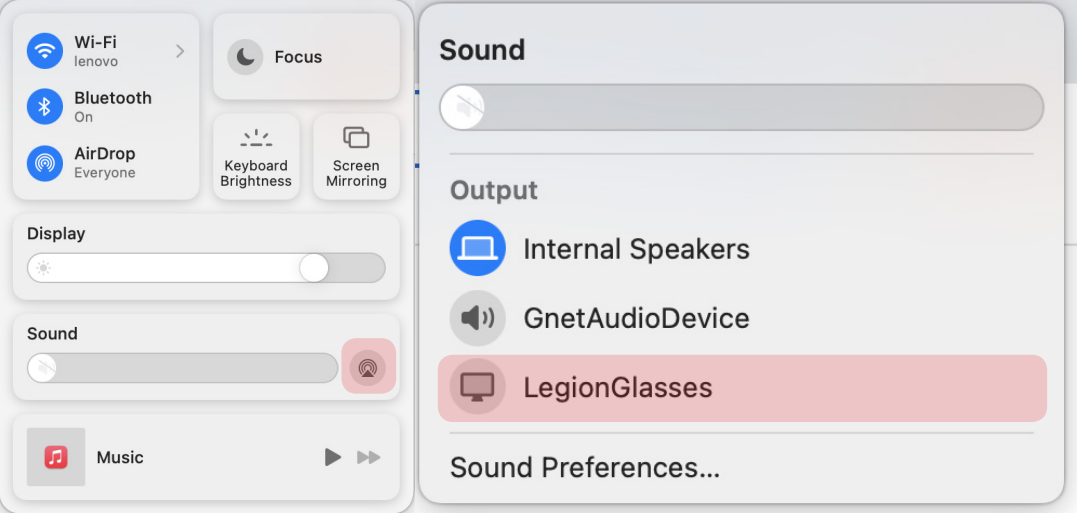

- When an Android phone or tablet is connected:
	- After connecting the glasses to an Android phone or tablet, it will automatically switch the audio output channel to the speaker of the glasses. When wired earphones or Bluetooth earphones are connected, most Android phones or tablets will automatically switch the audio output channel to the wired or Bluetooth earphones.
	- A small number of Android phones or tablets (such as Samsung Note20, Samsung S21, etc.) will automatically switch the audio output channel to the last connected audio device.
	- Moto Edge serials, when in Ready For mode, can manually switch the audio output channel in the system. You can choose to output audio from glasses speakers, earphones or mobile phone speakers.

# <span id="page-14-1"></span><span id="page-14-0"></span>4. Device Compatibility

# 4.1 Connecting Legion Go

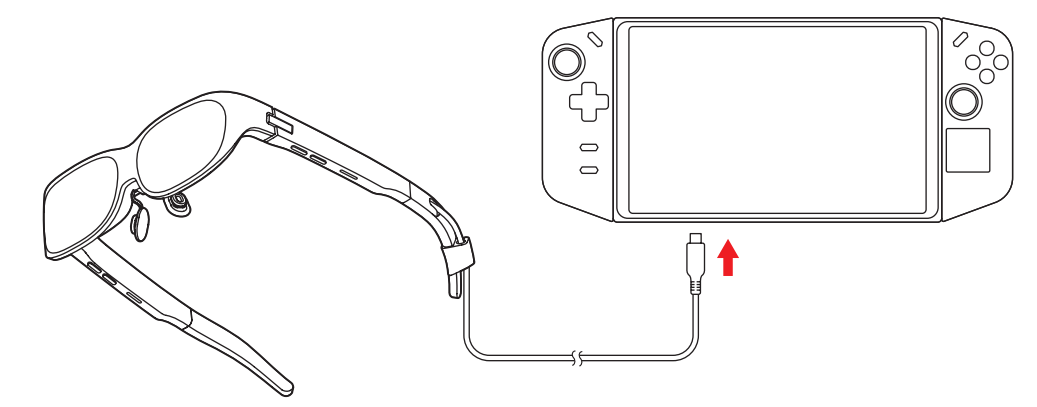

# 4.2 Connecting Full-Functional USB-C Devices

If your smart device (Legion Go, mobile phone, tablet or computer) has a USB-C connector, and complies with USB 3.2 Gen 1, DP 1.2 or later specifications, it can be connected to glasses and used.

For a list of smart devices that have undergone strict compatibility testing, refer to [Appendix A. Compatible Device List of Legion Glasses](#page-22-1). The Compatible Device List only contains device models that have undergone strict compatibility tests, and it does not mean that the Legion Glasses only supports these models. The basic principle of glasses is similar to that of an external display. Generally speaking, if the smart device has a USB-C connector that supports DP video output function (specifically USB 3.2) Gen 1 and DP 1.2 or later), it can be connected and used normally. For smart devices that meet the above USB-C connector standards but are not included in this list, there may be potential compatibility risks. If you have any device compatibility problems, contact the Lenovo official after-sales service for support.

# <span id="page-15-0"></span>5. Desktop Mode

Some Android smart devices (mobile phones/tablets) can support desktop mode when connected to the glasses, and they can operate in a mode similar to a computer desktop.

# 5.1 Activating or Deactivating the Ready for Function of Moto Phones

The Ready For function is an additional interactive system provided by Moto mobile phones for external mirroring devices. This system can provide multiple display modes and mobile phone interaction. Visit www.motorola.com.cn/ready-for for more information. The Moto X30 Pro is described below as an example to introduce how to activate and deactivate the Moto Ready For function.

### Method 1

1) After inserting the glasses into the Moto phone, the trackpad interface shown below will appear on the phone. Swiping the finger on the trackpad can control the movement of the mouse inside the glasses. Then, the Ready For interface will appear in the glasses.

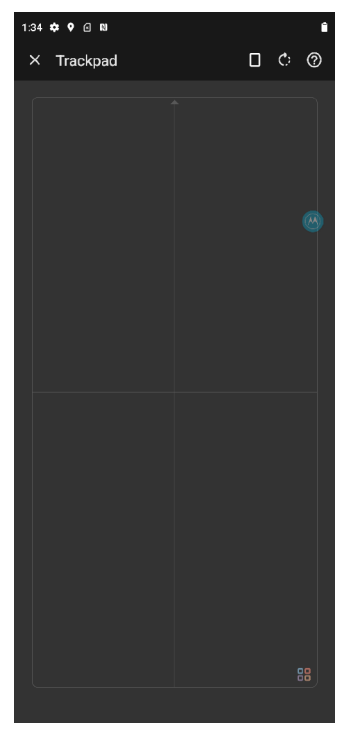

Mobile phone display Mobile phone display

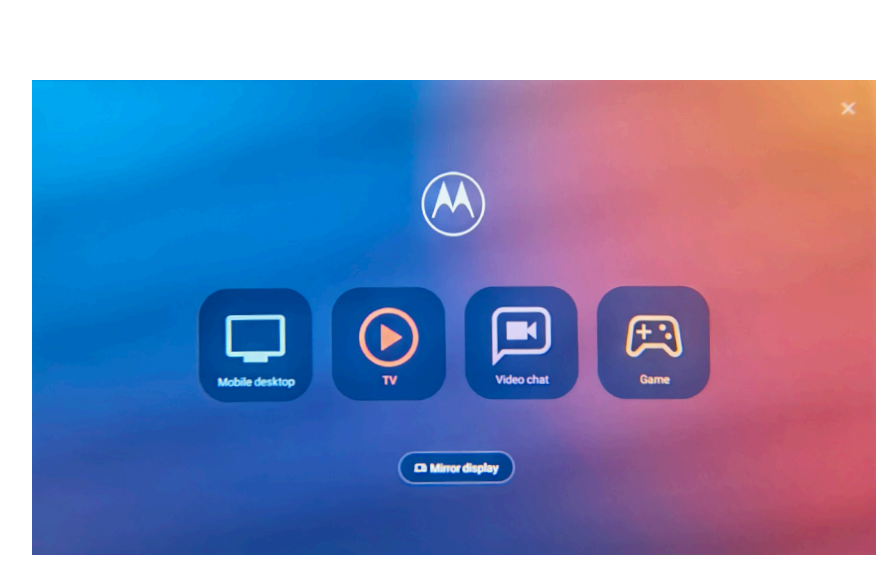

2) Click "Mobile desktop" on the far left to use the glasses as an external display of the mobile phone, simulating a Windows-like system desktop.

Click "Mirror display" to deactivate the Moto Ready For function, and the image in the glasses will be a mirror image of the phone interface.

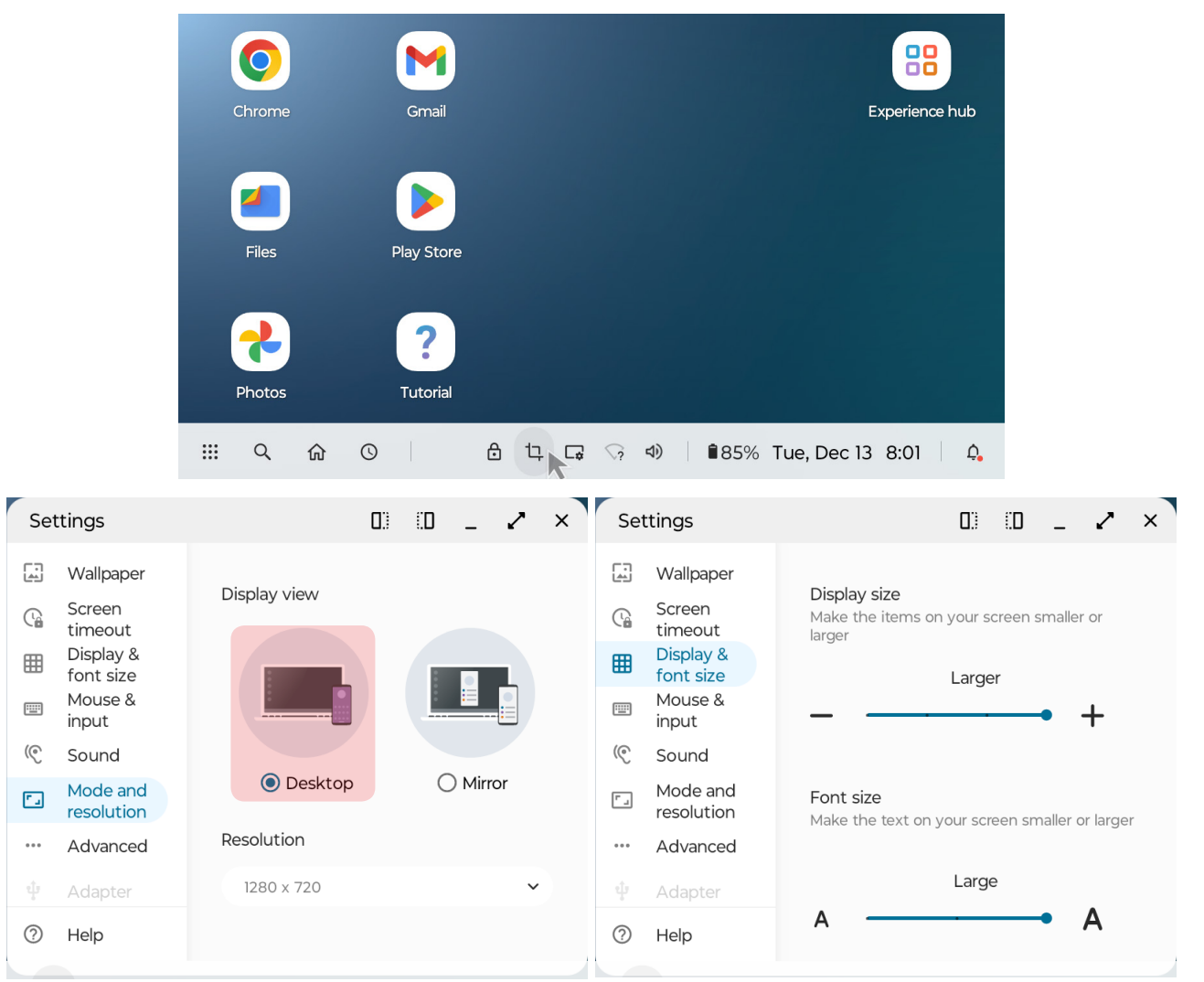

### Method 2

1) Swipe down from the top of the Moto phone to open the function bar of the Moto phone, and you can see the "Ready For" icon. Click the "Ready For" icon to open the Ready For control interface, and select "Connect to TV/Display" below.

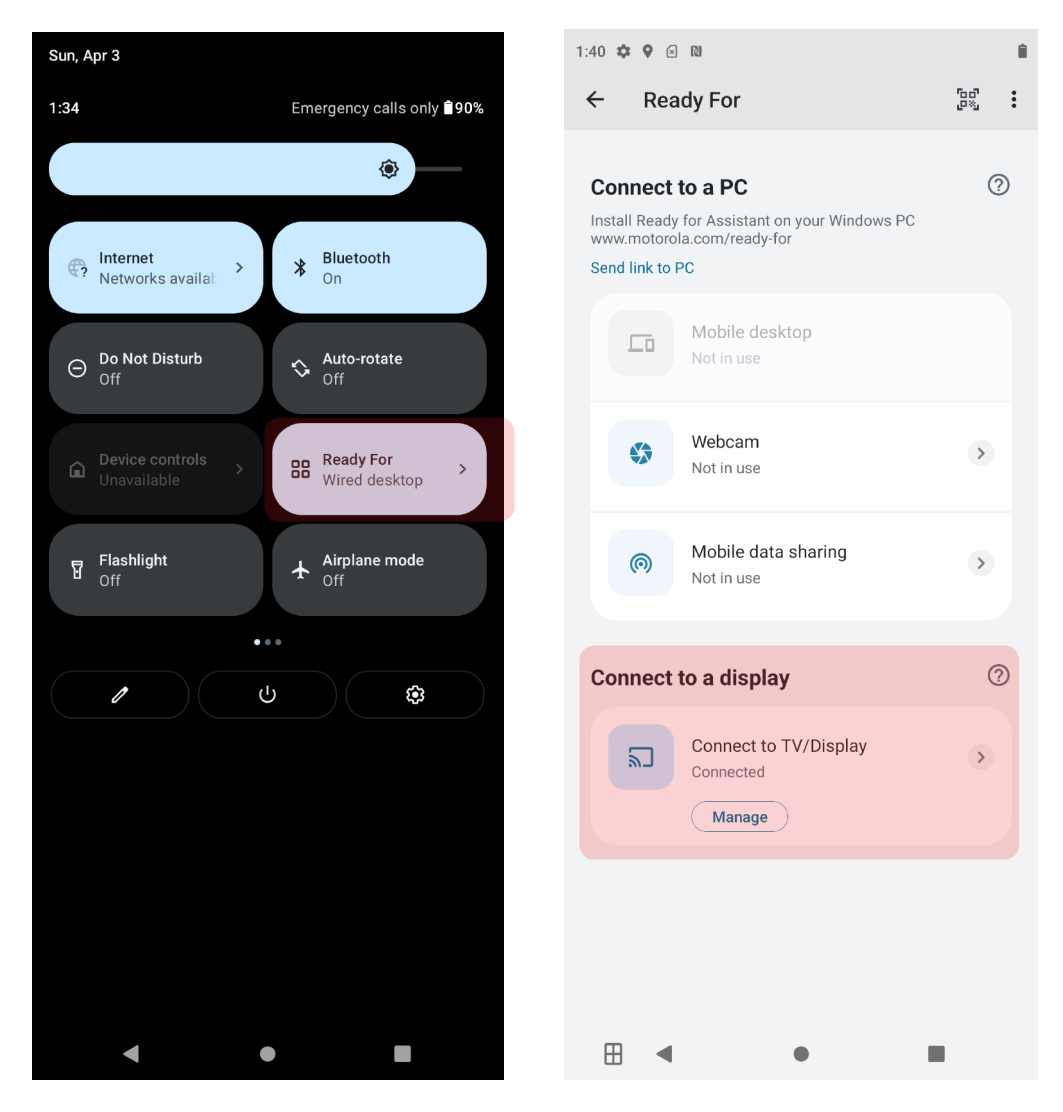

2) Then select the display mode of the mobile phone on the large screen with two options provided: "Desktop" and "Mirror". Select "Desktop" to enter the Moto Ready For phone desktop mode, and select "Mirror" to deactivate the Moto Ready For function. The image in the glasses will be a mirror image of the mobile phone interface.

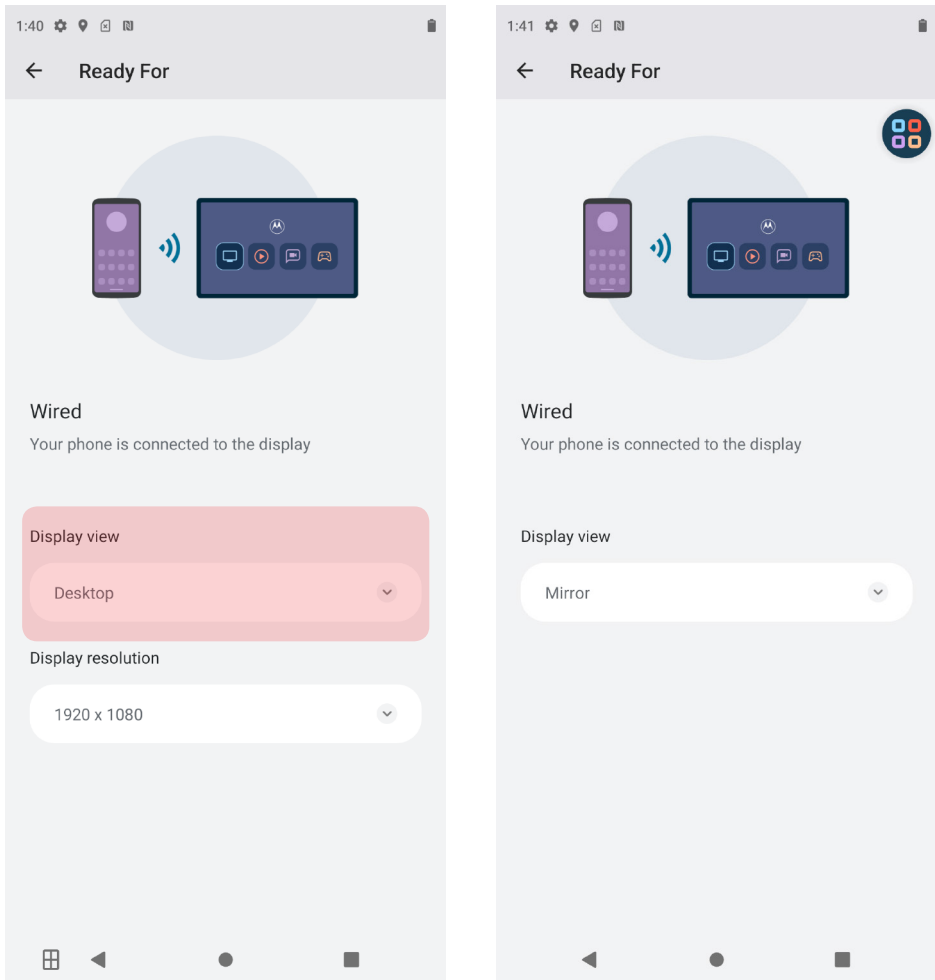

# <span id="page-19-0"></span>5.2 Activating or Deactivating the Mobile Phone Desktop Mode for Third-Party Mobile Phones

- Samsung mobile phone DeX mode (Samsung Galaxy S21 as example)
	- 1) Pull down the function bar of the Samsung phone from the top of the phone to find the DeX icon (you may need to swipe the function bar to the left to find the DeX icon on the next page).
	- 2) When the DeX icon is on (blue), connecting the glasses will automatically activate the DeX mode, and the glasses will display the phone desktop mode.

Click the DeX icon again to deactivate the DeX mode and enter the screen mirror mode.

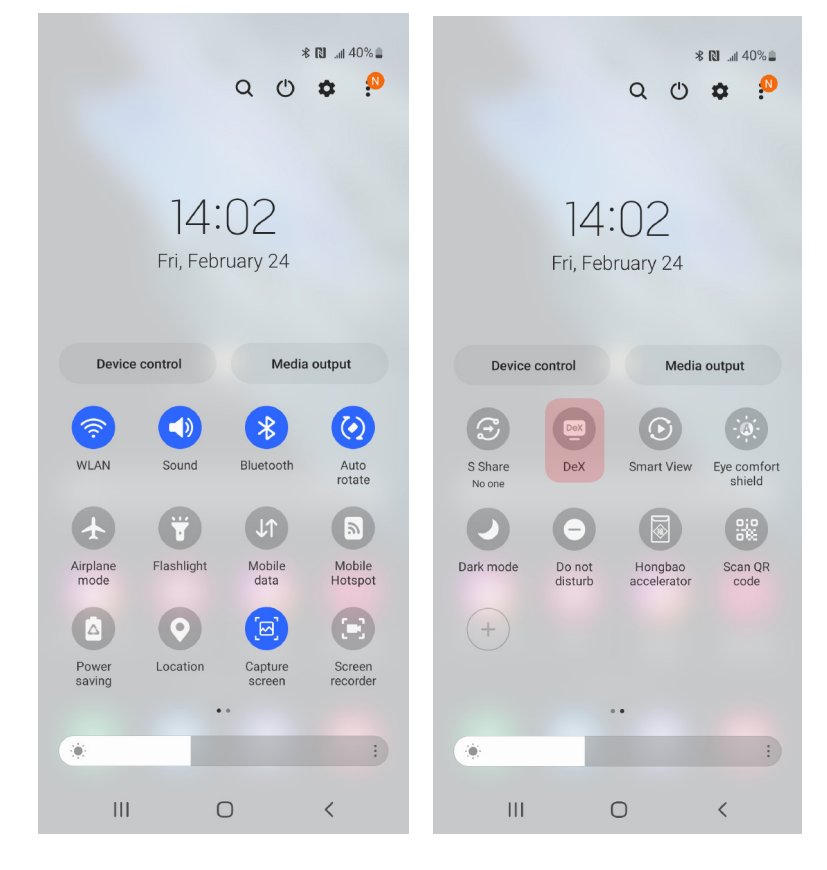

• Huawei or Honor mobile phone computer mode

1) After connecting the glasses to the mobile phone, a message prompting screen will pop up.

2) Click the blue screen mirror function button at the top of the phone screen to open the screen mirror settings of the phone. In the screen mirror mode, there are two options: "Project screen" and "Desktop mode". When "Project screen" is selected, you will get a mirror image of the mobile phone in the glasses. When "Desktop mode" is selected, you will enter an interface similar to that of a computer desktop.

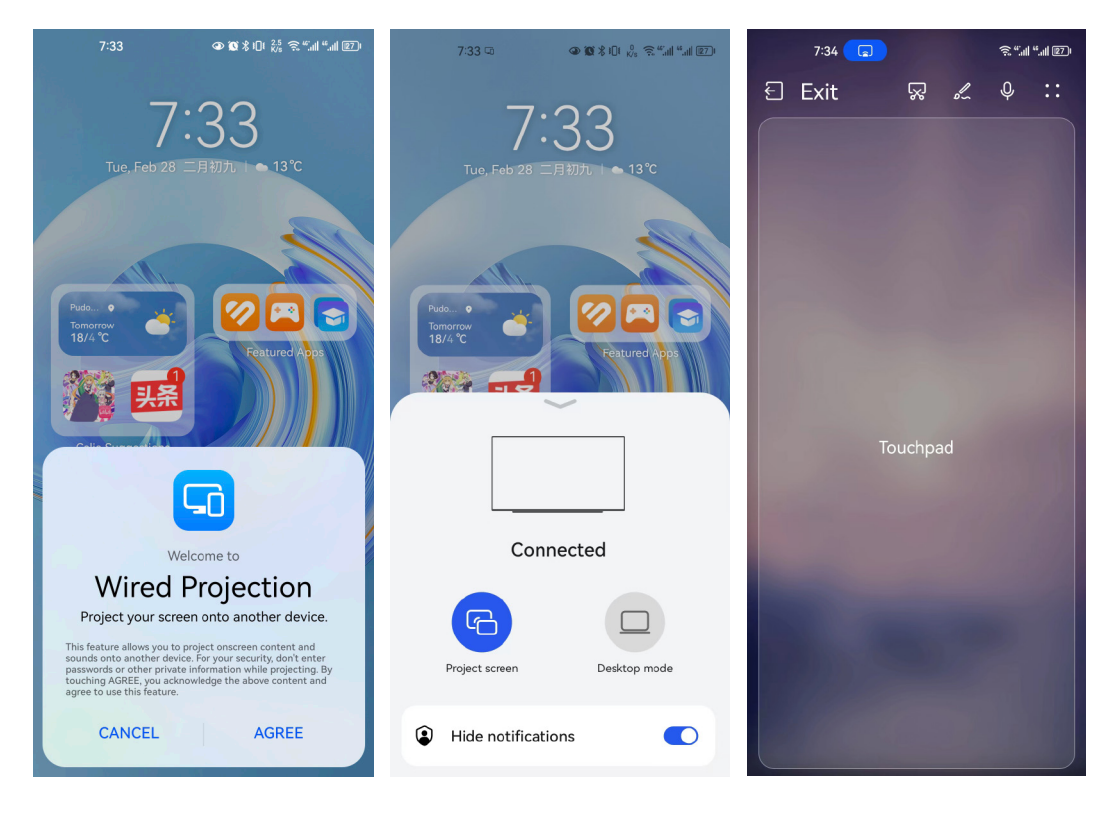

# <span id="page-21-0"></span>6. Daily Cleaning and Maintenance

Gently wipe off dust or dirt from the glasses body and lenses with a cleaning cloth or a small amount of neutral detergent. Do not scrub with water or corrosive reagents.

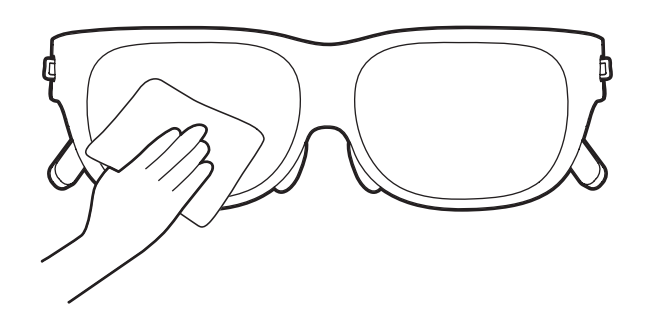

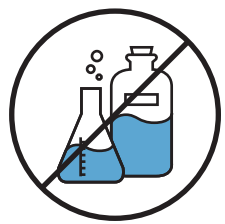

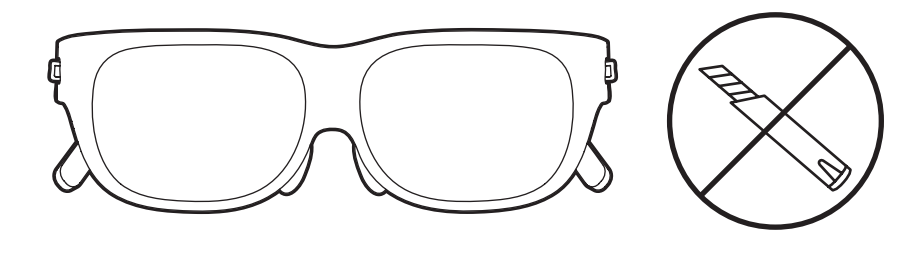

When the glasses are not in use, it is recommended to store them in the carrying case immediately to avoid sharp objects from hitting or scratching the lenses and to protect the glasses from accidentally falling.

Remove foreign objects and dust from small areas such as lens gaps with auxiliary cleaning tools such as a dust blower.

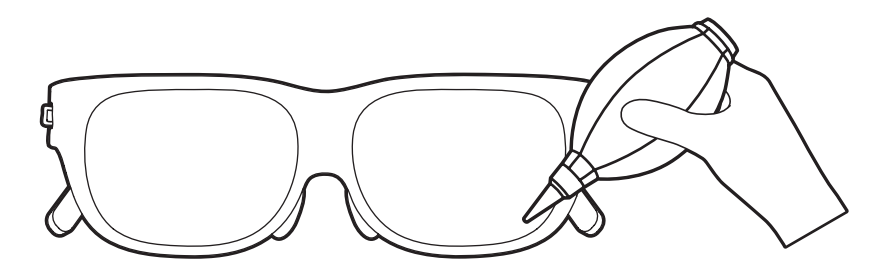

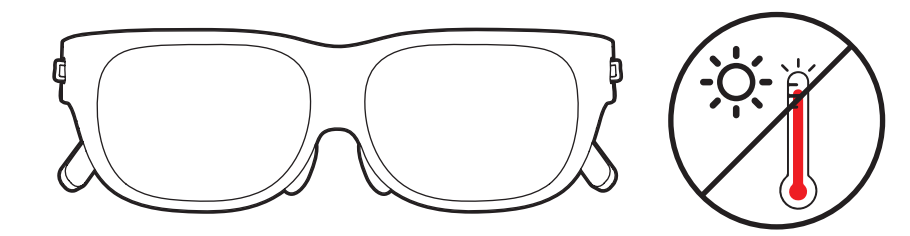

Avoid exposing the glasses to hightemperature and high-humidity environments or sunlight, which may cause irreparable damage to precision optical devices.

# <span id="page-22-1"></span><span id="page-22-0"></span>Appendix A. Compatible Device List of Legion Glasses

The Compatible Device List of the Legion Glasses will be updated continuously. You can log in to the Legion Glasses product page on the Lenovo after-sales service website (https://support.lenovo.com/docs/lenovo\_legion\_glasses) to view the latest version of the Compatible Device List.

#### Note:

The table below only lists the device models that have undergone strict compatibility tests, but it does not mean that the Legion Glasses can only work with these devices. The basic principle of glasses is similar to that of an external display. Generally speaking, if the smart device has a USB-C connector that supports full functional USB-C with DP-out, it can be connected and used normally. For smart devices that meet the above USB-C connector standards but are not included in this list, there may be potential compatibility issues that could arise.

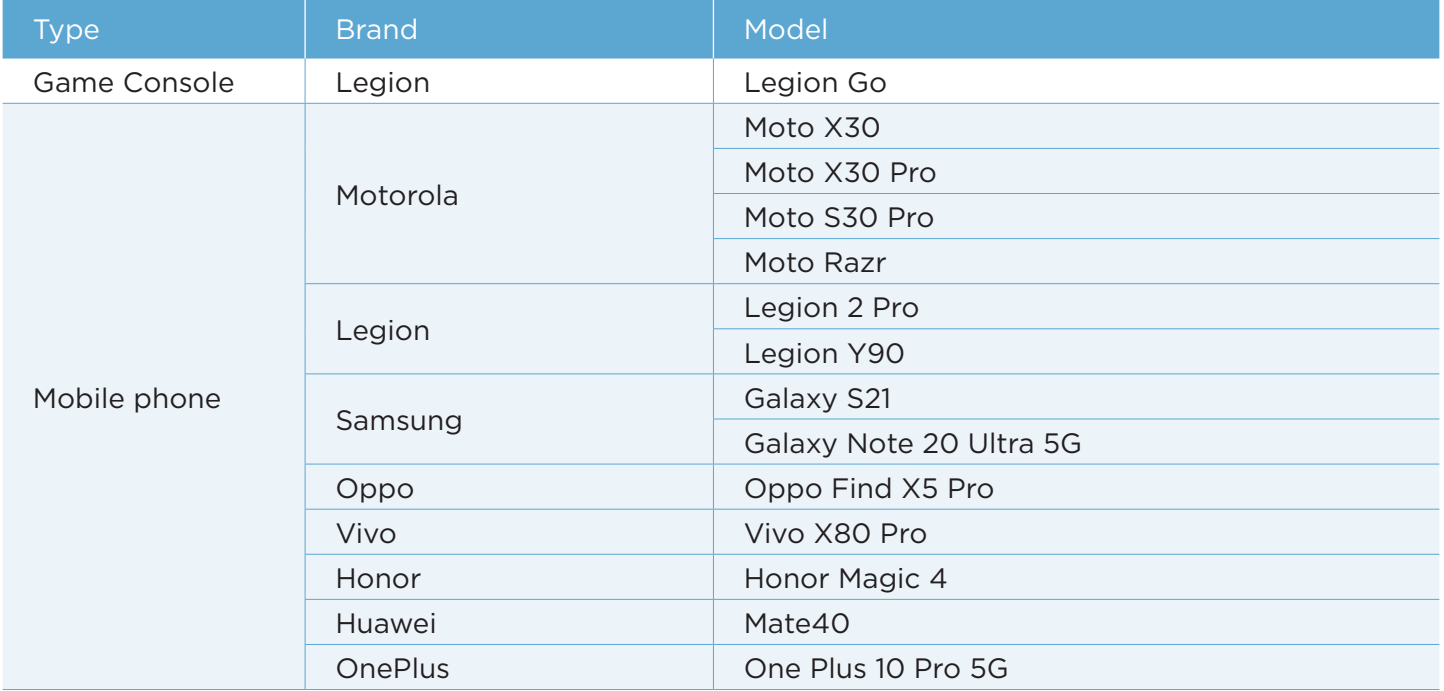

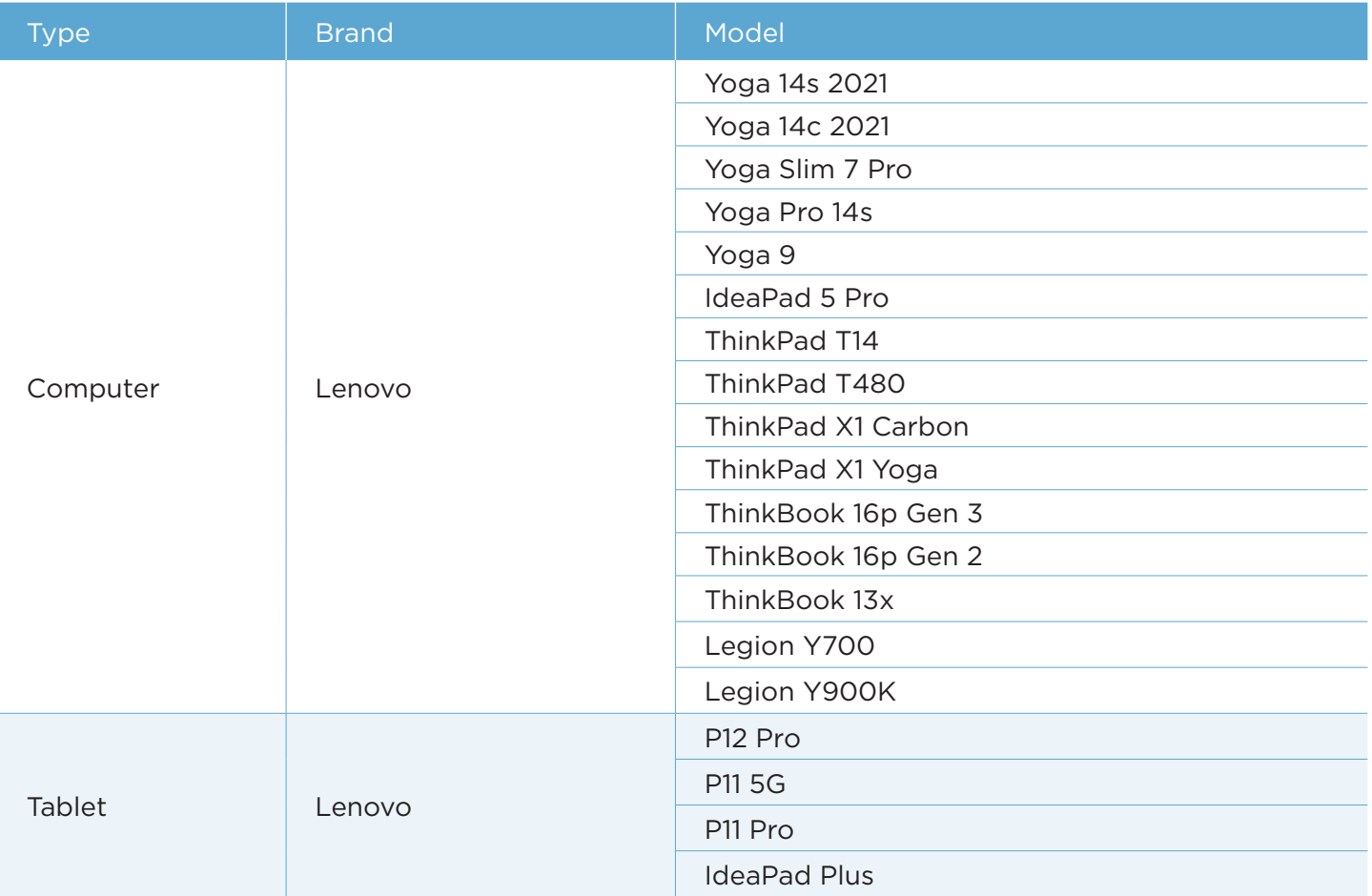

# <span id="page-24-0"></span>Appendix B. Regulatory information

## Important safety and handling information

To avoid personal injury, property damage, or accidental damage to the product, read all of the information in this section before using the product. For additional tips to help you operate your device safely, go to http://www.lenovo.com/safety.

#### Handle your device with care

Do not drop, bend, or puncture your device; do not insert foreign objects into or place heavy objects on your device. Sensitive components inside might become damaged.

Your device screen is made of glass. The glass might break if the device is dropped on a hard surface, is subjected to a high impact, or is crushed by a heavy object. If the glass chips or cracks, do not touch the broken glass or attempt to remove it from the device. Stop using the device immediately and contact Lenovo technical support for repair, replacement, or disposal information.

When using your device, keep it away from hot or high-voltage environments, such as electrical appliances, electrical heating equipment, or electrical cooking equipment. Use your device only in the temperature range of 0°C (32°F) to 40°C (104°F) (storage -20°C (-4°F) to 60 °C (140°F)) to avoid damage.

Don't expose your device to water, rain, extreme humidity, sweat or other liquids.

#### Do not disassemble or modify your device

Your device is a sealed unit. There are no end-user serviceable parts inside. All internal repairs must be done by a Lenovo-authorized repair facility or a Lenovo-authorized technician. Attempting to open or modify your device will void the warranty.

#### Built-in rechargeable battery notice (only for adapter)

Do not attempt to replace the internal rechargeable lithium ion battery. There is risk of explosion if the battery is replaced with an incorrect type. Contact Lenovo Support for replacement.

#### Plastic bag notice

#### DANGER:

Plastic bags can be dangerous. Keep plastic bags away from babies and children to avoid danger of suffocation.

#### Take care when using your device in a motor vehicle or on a bicycle

Always prioritize your safety and the safety of others. Follow the law. Local laws and regulations might govern how you can use mobile electronic devices, such as your device, while you drive a motor vehicle or ride a bicycle.

### <span id="page-25-0"></span>Dispose according to local laws and regulations

When your device reaches the end of its useful life, do not crush, incinerate, immerse in water, or dispose of your device in any manner contrary to local laws and regulations. Some internal parts contain substances that can explode, leak, or have an adverse environmental effects if disposed of incorrectly.

See "Recycling and environmental information" for additional information.

#### Keep your device and accessories away from small children

Your device contains small parts that can be a choking hazard to small children. Additionally, the glass screen can break or crack if dropped on or thrown against a hard surface.

#### Be aware of heat generated by your device

When your device is turned on or the HDMI to Type C adaptor is charging, some parts might become hot. The temperature that they reach depends on the amount of system activity and the battery charge level.

Extended contact with your body, even through clothing, could cause discomfort or even a skin burn. Avoid keeping your hands, your lap, or any other part of your body in contact with a hot section of the device for any extended time.

## Electronic emission notices

#### FCC Compliance Statement

This equipment has been tested and found to comply with the limits for a Class B digital device, pursuant to Part 15 of the FCC Rules. These limits are designed to provide reasonable protection against harmful interference in a residential installation. This equipment generates, uses, and can radiate radio frequency energy and, if not installed and used in accordance with the instructions, may cause harmful interference to radio communications. However, there is no guarantee that interference will not occur in a particular installation. If this equipment does cause harmful interference to radio or television reception, which can be determined by turning the equipment off and on, the user is encouraged to try to correct the interference by one or more of the following measures:

Reorient or relocate the receiving antenna.

Increase the separation between the equipment and receiver.

Connect the equipment into an outlet on a circuit different from that to which the receiver is connected.

Consult an authorized dealer or service representative for help.

Lenovo is not responsible for any radio or television interference caused by unauthorized changes or modifications to this equipment. Unauthorized changes or modifications could void the user's authority to operate the equipment.

This device complies with Part 15 of the FCC Rules. Operation is subject to the following two conditions: (1) this device may not cause harmful interference, and (2) this device must accept any interference received, including interference that may cause undesired operation. Responsible Party:

<span id="page-26-0"></span>Lenovo (United States) Incorporated 1009 Think Place - Building One Morrisville, NC 27560 Telephone: 1-919-294-5900

#### ISED Caution

This device complies with Innovation, Science and Economic Development Canada license-exempt RSS standard(s). Operation is subject to the following two conditions:

(1) This device may not cause interference, and

(2) this device must accept any interference, including interference that may cause undesired operation of the device.

Le présent appareil est conforme aux CNR d'Industrie Canada applicables aux appareils radio exempts de licence. L'exploitation est autorisée aux deux conditions suivantes:

(1) l'appareil ne doit pas produire de brouillage, et

(2) l'utilisateur de l'appareil doit accepter tout brouillage radioélectrique subi, même si le brouillage est susceptible d'en compromettre le fonctionnement.

### Japanese VCCI Class B statement

この装置は、クラスB情報技術装置です。この装置は、家庭環境で使用することを目的としていますが、こ の装置がラジオやテレビジョン受信機に近接して使用されると、受信障害を引き起こすことがあります。 取 扱説明書に従って正しい取り扱いをして下さい。VCCI-B

## Japan compliance statement for products that connect to power mains rated at less than or equal to 20A per phase

日本の定格電流が 20A/相 以下の機器に対する高調波電流規制 高調波電流規格 JIS C 61000-3-2 適合品

# Environmental, recycling, and disposal information

#### General recycling statement

Lenovo encourages owners of information technology (IT) equipment to responsibly recycle their equipment when it is no longer needed. Lenovo offers a variety of programs and services to assist equipment owners in recycling their IT products. For information on recycling Lenovo products, go to http://www.lenovo.com/recycling.

#### Important battery and WEEE information

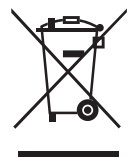

The crossed-out wheeled bin marking applies only to countries with WEEE and batteries waste regulations within the European Union (EU), and United Kingdom (UK).

Appliances and batteries/accumulators are labeled in accordance with local regulations concerning waste electrical and electronic equipment (WEEE) and waste batteries and waste accumulators. These regulations determine the framework for the return and recycling of used appliances and used batteries/accumulators as applicable within each geography. This label is applied to various products to indicate that the product is not to be thrown away, but rather put in the established collection systems for reclaiming these end of life products.

The label on the battery may also include a chemical symbol for the metal concerned in the battery (Pb for lead, Hg for mercury, and Cd for cadmium).

Users of electrical and electronic equipment (EEE) and users of batteries/accumulators with the crossed-out wheeled bin marking must not dispose of end of life products as unsorted municipal waste, but use the collection framework available to them for the return, recycle, and recovery of WEEE and waste batteries/accumulators and to minimize any potential effects of EEE and batteries on the environment and human health due to the presence of hazardous substances.

Lenovo electrical and electronic equipment (EEE) may contain parts and components, which at end- of life might qualify as hazardous waste.

EEE and waste electrical and electronic equipment (WEEE) can be delivered free of charge to the place of sale or any distributor that sells electrical and electronic equipment of the same nature and function as the used EEE or WEEE.

Before placing electrical and electronic equipment (EEE) in the waste collection stream or in waste collection facilities, the end user of equipment containing batteries and/or accumulators must remove those batteries and accumulators for separate collection.

Dispose of lithium batteries and battery packs from Lenovo products:

A coin-cell type lithium battery might be installed inside your Lenovo product. You can find details about the battery in the product documentation. If the battery needs to be replaced, contact your place of purchase or contact Lenovo for service. If you need to dispose of a lithium battery, insulate it with vinyl tape, contact your place of purchase or a waste-disposal operator, and follow their instructions. Your Lenovo device might contain a lithium-ion battery pack or a nickel metal hydride battery pack. You can find details on the battery pack in the product documentation. If you need to dispose of a battery pack, insulate it with vinyl tape, contact Lenovo sales, service, or your place of purchase, or a waste-disposal operator, and follow their instructions. You also can refer to the instructions provided in the user guide for your product.

For proper collection and treatment, go to: https://www.lenovo.com/environment For additional WEEE information, go to: https://www.lenovo.com/recycling

#### Recycling information for Japan

Recycling and disposal information for Japan is available at http://www.lenovo.com/recycling/japan .

### <span id="page-28-0"></span>Recycling information for India

Recycling and disposal information for India is available at http://www.lenovo.com/social\_responsibility/us/en/sustainability/ptb\_india.html.

#### Battery recycling marks

Battery recycling information for the United States and Canada

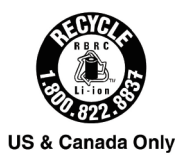

# Export classification notice

This product is subject to the United States Export Administration Regulations (EAR) and has an Export Classification Control Number (ECCN) of 5A992.c. It can be re-exported except to any of the embargoed countries in the EAR E1 country list.

# <span id="page-29-0"></span>Appendix C. FAQ

The list of FAQ will be updated continuously. You can log in to the Legion Glasses product page on the Lenovo after-sales service website (https://support.lenovo.com/docs/lenovo\_ legion glasses) to view the latest version of the FAQs.

#### Can I use Legion Glasses if I wear prescription eyeglasses?

Yes! To wear Legion Glasses comfortably, please take the included prescription lens frame template and frame guide to a local optical store and customize your prescription lenses. Since improper installation of the lenses may slightly warp the shape of the frame, potentially affecting installation on the Legion Glasses, the frame guide is used to simulate the device's attachment mechanism so that the optometrist can ensure the frame will fit properly onto your Legion Glasses when you take them home. Just remember to give the optometrist a reminder to check the fit of the finished frame against the guide before returning it to you.

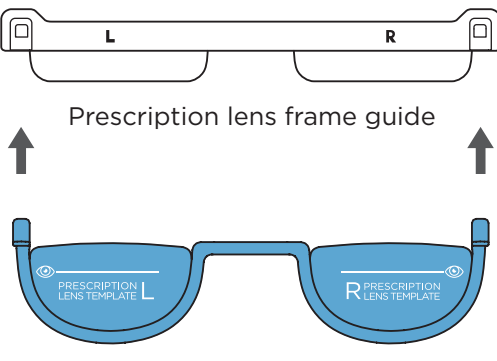

Prescription lens frame template

After the customized lenses are ready, ensure that the proper nose pad has been installed on the glasses first, and then install the frame.

#### How to install the prescription lens frame onto the Legion Glasses?

If you use prescription lenses, install the desired nose pads first and then follow the directions in the image below:

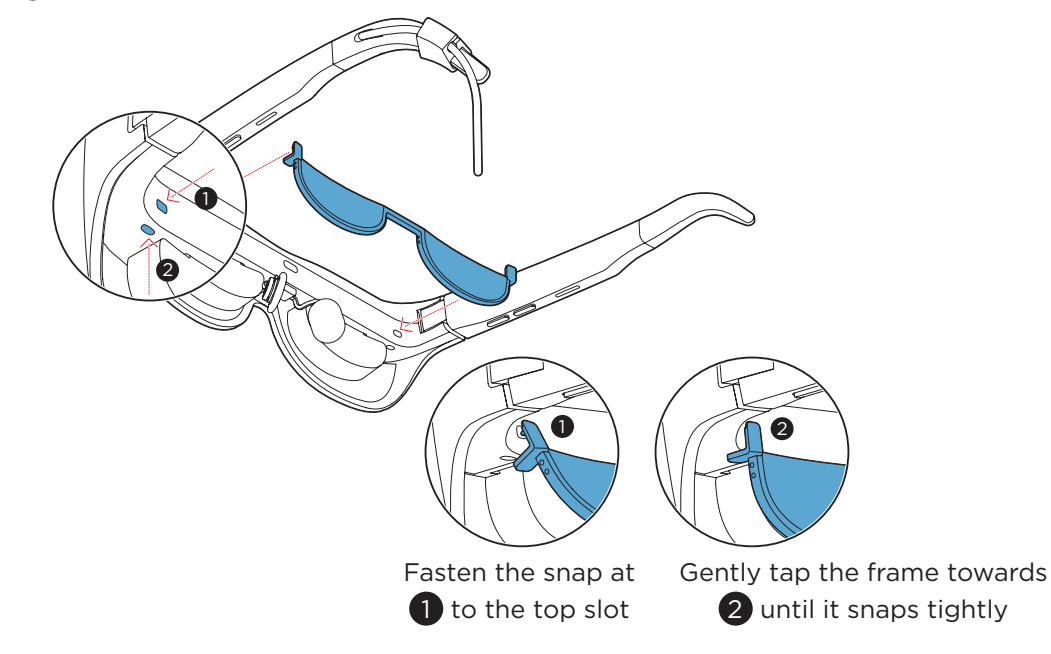

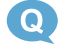

#### What is the image resolution and aspect ratio of the display?

The resolution is 1920x1080 per eye and the aspect ratio is 16:9.

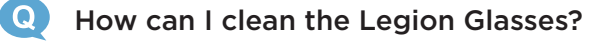

If dust or dirt appears on the device, gently wipe it with the included cleaning cloth or with a small amount of neutral detergent. Do not scrub with clean water or corrosive reagents.

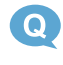

A

A

A

#### Where can I find the serial number (S/N) of the Legion Glasses?

The SN can be found on the SN label on both the device (located on the inside face of one of the temple arms) and package box.

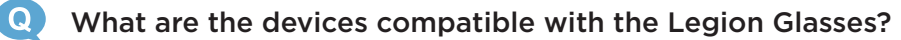

Legion Glasses are compatible with most modern full-functional USB-C devices. You can also refer to " [Appendix A. Compatible Device List of Legion Glasses](#page-22-1) " for device models that have undergone strict compatibility tests, but this list should not be interpreted as that the Legion Glasses can only work with these models.

#### $\Omega$ Are Legion Glasses compatible with iPhone or iPad?

It depends on the type of connector your iPhone or iPad is configured with. Legion Glasses is only compatible with iPhone or iPad models with USB-C ports.

#### **Q** What are the apps compatible with the Legion Glasses?

The Legion Glasses work just like a monitor, meaning it behaves as any USB-C display would work if plugged into your host device. This means that, there is no need to pre-install any apps or drivers on either the Legion Glasses or the host device. Simply plug and play.

#### $\Omega$ Can I use a separate Bluetooth speaker or earbuds with the Legion Glasses?

You can use your own Bluetooth headset to play sound from the Legion Glasses. When the Bluetooth headset is connected to your mobile device, sounds will automatically switch to the Bluetooth headset. If this does not occur, you may simply select the desired audio output device from your host device's OS menu. For details, please refer to the product User Guide.

#### What accessories are included with the Legion Glasses?

Accessories included with the Legion Glasses includes:

- 1. 3 x Adjustable Nose Pads
- 2. Prescription Lens Frame
- 3. Anti-Slip Adapters
- 4. Carrying Case
- 5. Cleaning Cloth

#### $\mathbf{O}$ How do I change/replace the nose pads?

You can adjust the nose pad or choose a different size to make sure that the glasses are at a comfortable and stable fit and that you have maximum view of the displayed image. To install the nose pad, insert it into the slot completely in the direction shown below. To replace the nose pad, simply pull it out in the opposite direction.

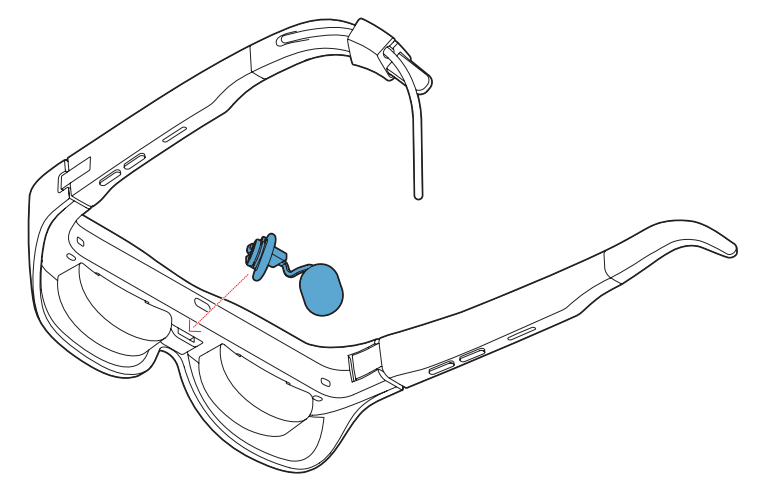

#### $\Omega$ How to power on the Legion Glasses?

Plug the type-C cable of the Legion Glasses into the type-C connector on your mobile device (e.g.: Legion Go) to turn on the device. The device will power on automatically when connected and power down automatically when disconnected.

#### $\mathbf{Q}$ How to adjust the audio volume of the Legion Glasses?

The glasses have a volume adjustment function that works independently of the host device. This means that the glasses can further amplify or reduce the audio level set by your host device. The audio adjustment buttons are located on the right temple arm.

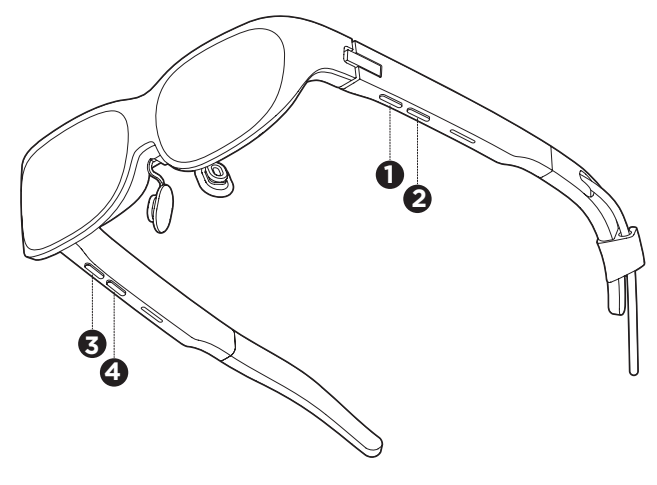

#### How to adjust the brightness of the Legion Glasses screen?

 $\Omega$ 

Press the button  $\bigcap$  : Increase the screen brightness; Press the button  $\bigcirc$  : Reduce the screen brightness.

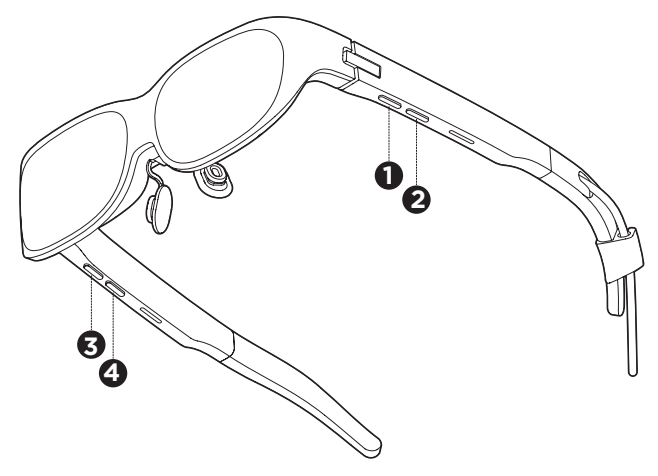

#### $\mathbf{Q}$ How to enable the Low Blue Light Mode of the Legion Glasses?

**A** Long press the button **1** to enable or disable the Low Blue Light Mode. After you connect the glasses to Legion Go, you can also enable this mode in Legion Space setting page. When this is on, the display will have a warmer tone and filter out blue light.

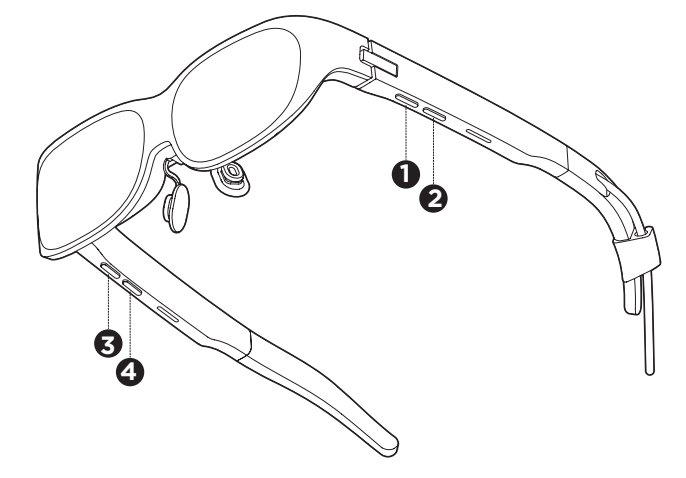

#### $\Omega$ How to turn off the display of the glasses?

Long press the button  $\Omega$ , pictured below, to manually turn off the screen display. Note that this A) will not impact any content in progress on your core device and any audio that is being played will continue to play. Pressing any of the keys on the glasses will turn the screen back on.

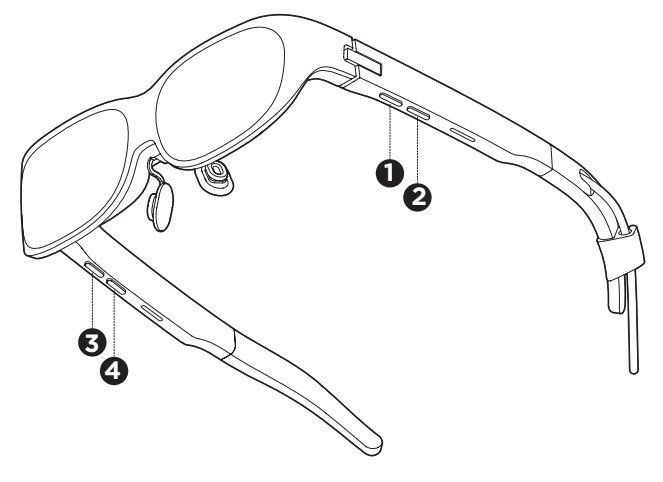

#### Will Legion Glasses remember my setting after unplugging from device?

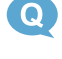

A

If Low blue light mode is selected, the glasses will record this setting. To exit this mode, you need to switch manually.

For brightness and volume configuration, the default value (50% of the maximum value) will be used each time the power is turned on.

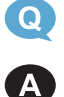

#### What's the power consumption of Legion Glasses?

The power consumption for Legion Glasses is about 1~1.5w (depends on the brightness of Legion Glasses' screen). If Legion Glasses is connected to the Legion Go, the screen of the Legion Go will turn off automatically and image will display only on the Legion Glasses.